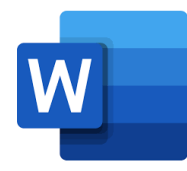

# Flipar/borðar í Word

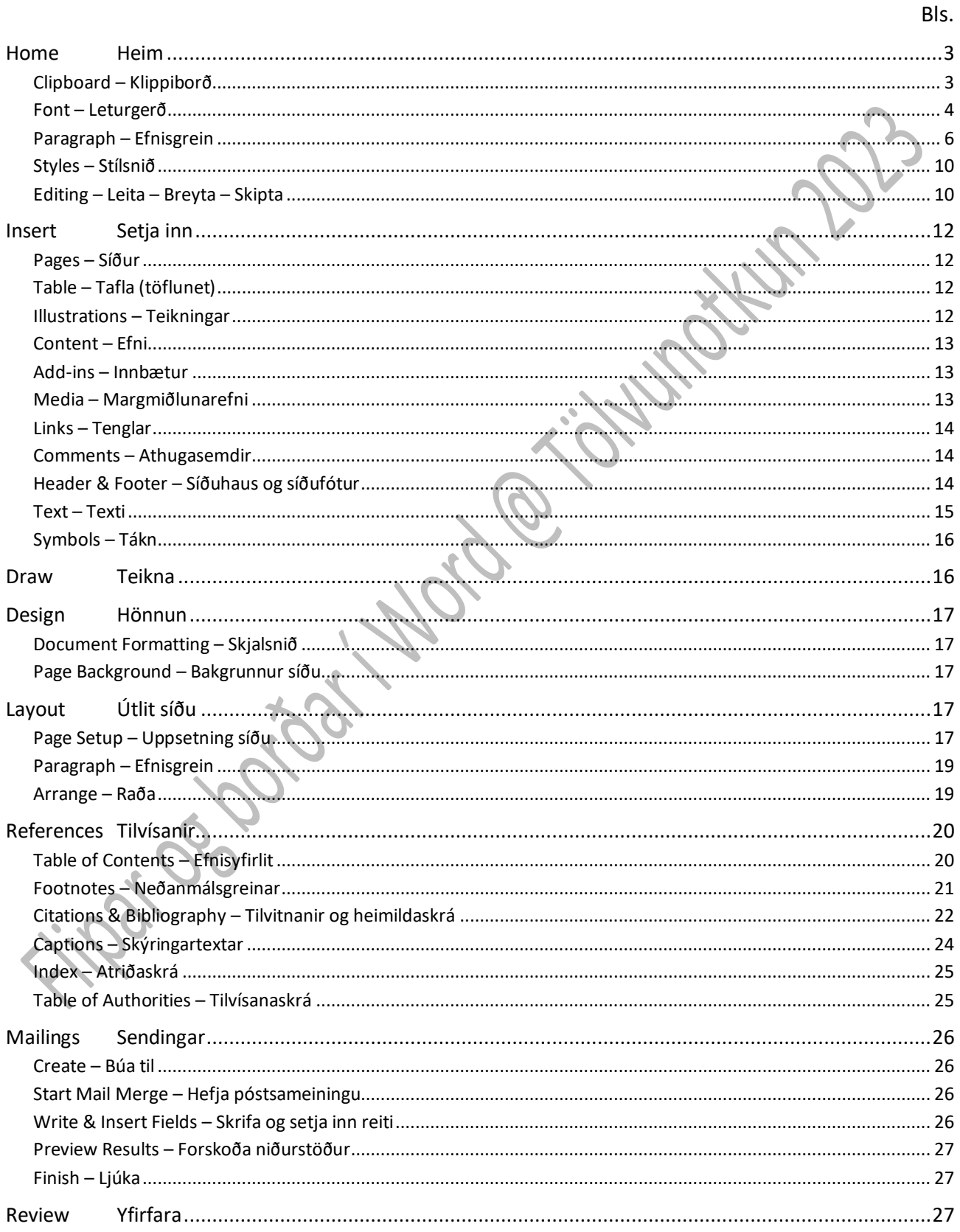

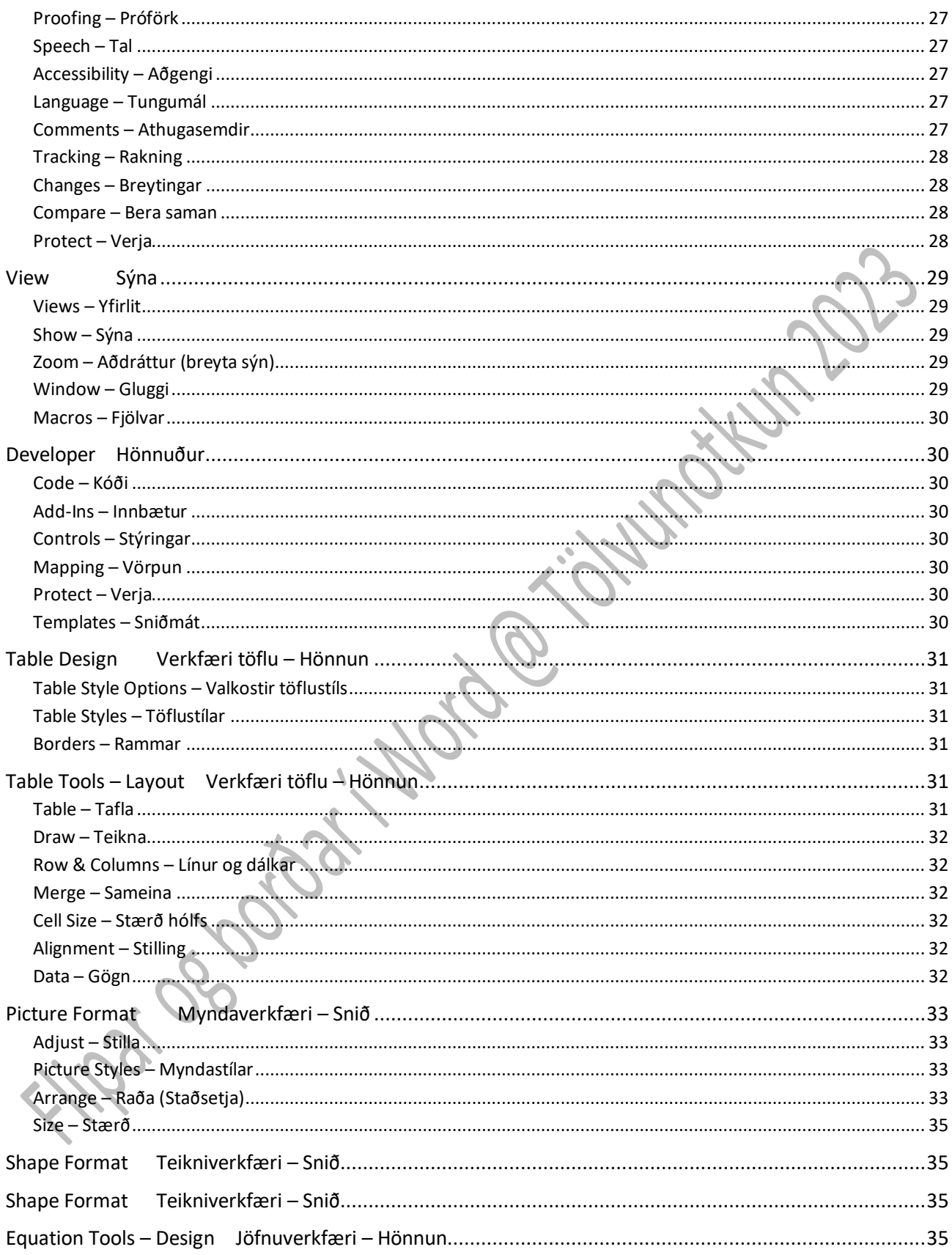

Ef hægrismellt er á borða kemur upp valmynd:

**Customize Quick Access Toolbar** Sérstilla flýtistiku

Skipunum bætt á flýtistikuna. (Sjá bls. A-16).

**Show Quick Access Toolbar Below the Ribbon** Sýna flýtistiku fyrir neðan/ofan valsvæðið

Þó nokkuð fer fyrir borðunum í Word, en hægt er að minnka plássið með því að velja

**Minimize the Ribbon** (Draga borðann saman). Borðinn verður þá mjó ræma efst á skjánum.

Síðan er nóg að smella einu sinni á borðann til að kalla hann fram aftur.

Ef tvísmellt er á hann helst hann allur sýnilegur.

Einnig er hægt að **tvísmella** á borða eða ýta á **Ctrl**+**F1** á lyklaborðinu til að minnka þá eða stækka.

<span id="page-2-1"></span><span id="page-2-0"></span>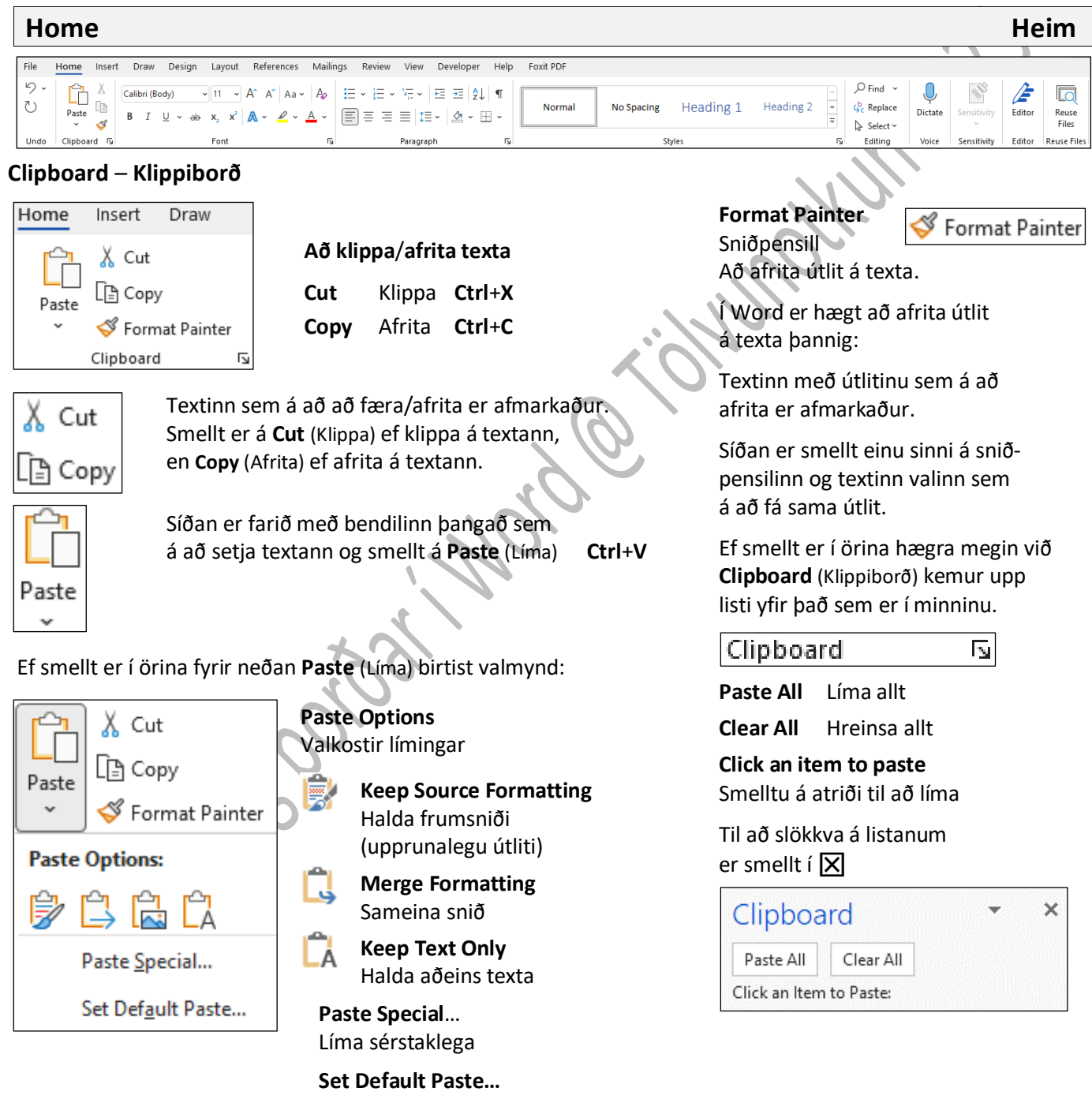

Stilla sjálfgefna límingu

Hægt er að breyta sjálfgefnu sniði fyrir **Paste** (Líma) (**File**– **Options** – **Advanced**) (Ítarlegt). (Sjá bls. A-12).

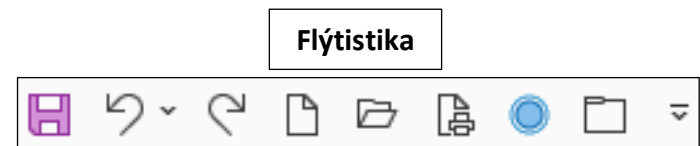

#### <span id="page-3-0"></span>**Font** – **Leturgerð**

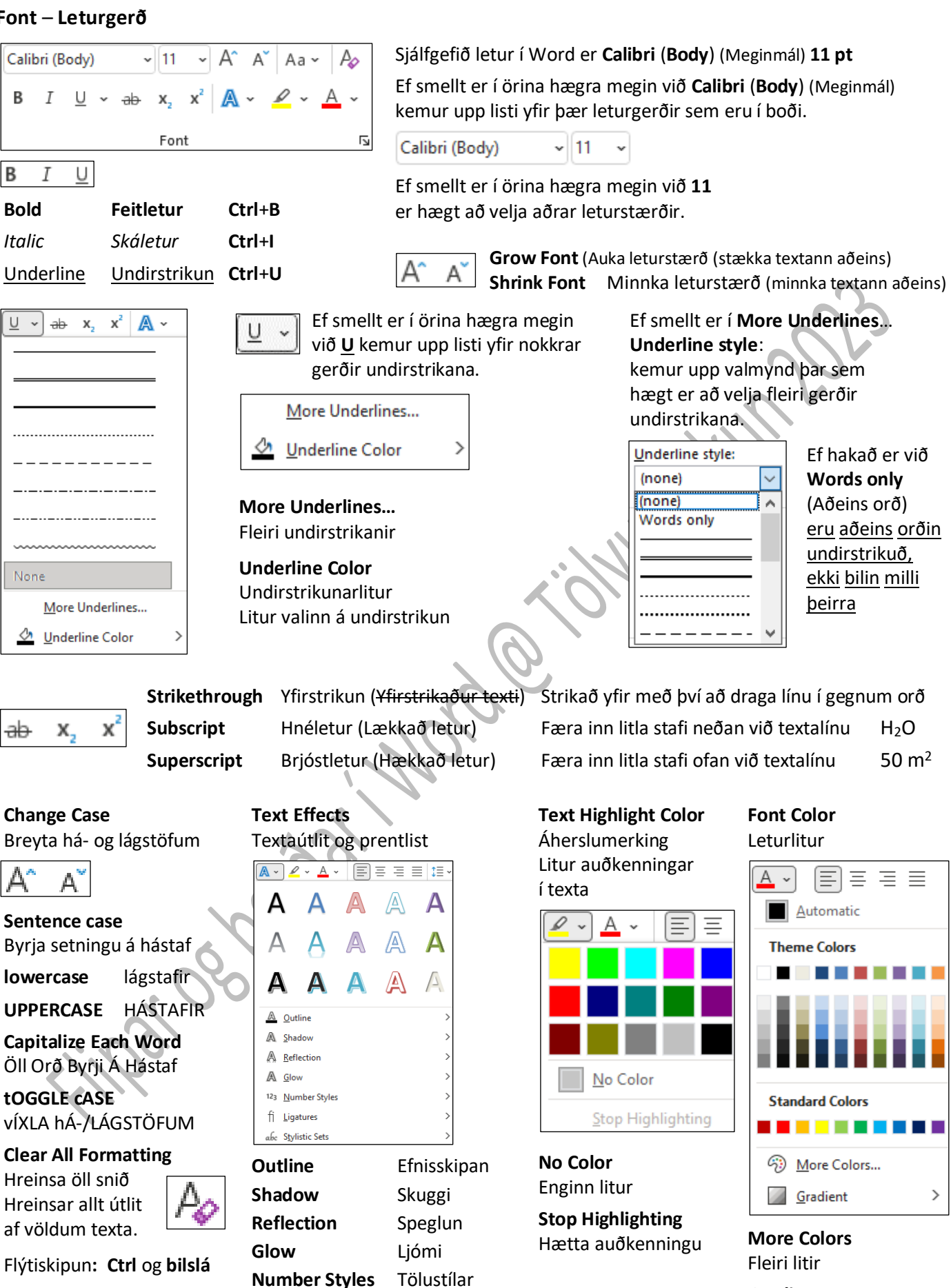

**Ligatures** Límingarstafir **Stylistic Sets** Stílasöfn

**Gradient** Stigsbundin (Litastigull)

B-4

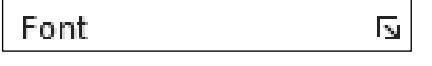

#### **Font Leturgerð**

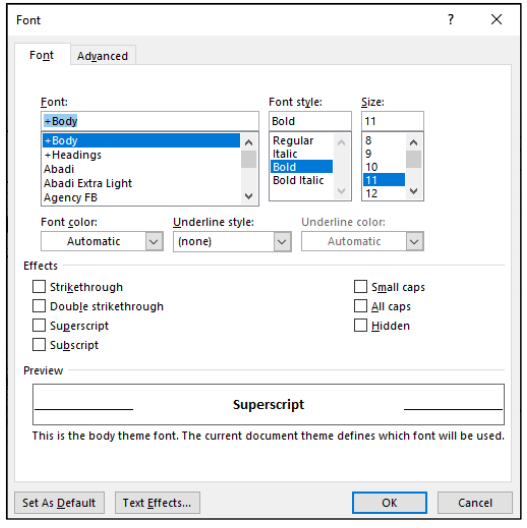

Ef smellt er í örina hægra megin á **Font** (Leturgerð) á **Home** (Heim) kemur upp valmynd þar sem hægt er að velja fleiri leturbrigði.

#### **Effects Útlit**

**Strikethrough** Yfirstrikað

**Double strikethrough** Tvöföld yfirstrikun

**Superscript** Brjóstletur (Uppskrift) Dæmi: m**<sup>2</sup>**

**Subscript** Hnéletur (Niðurskrift) Dæmi: CO**<sup>2</sup>**

**Small caps** LITLIR HÁSTAFIR

**All caps** HÁSTAFIR

**Hidden** Falið (Falið letur kemur ekki fram í útprentun en birtist með punktalínu undir textanum á skjánum).

#### **Advanced Ítarlegt Character Spacing Stafabil**

Font Advanced

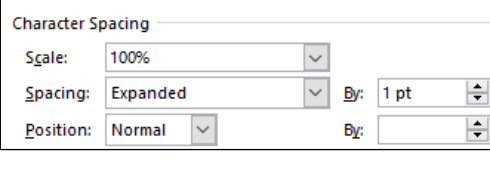

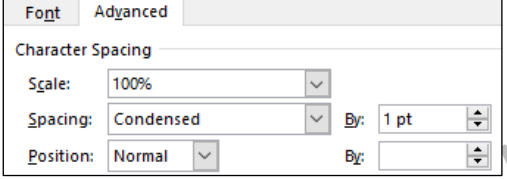

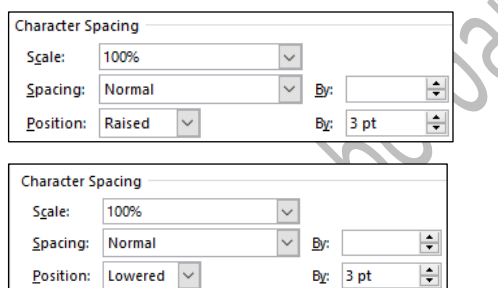

t.d. AV, WA, VA o.s.frv.

**WATER** with kerning

**AVAT** 

AVAT

**WATER** without kerning

Kerning for fonts Stafþjöppun leturgerða | ⊠ Kerning for fonts: 11 <sup>→</sup> Points and above | 11 punktar eða meira

Awesome

Samsetningum stafa þjappað saman, Wav.VAT. Wav.VAT. Gasoline Gasoline Awesome  $f_1 \rightarrow f_1$ Awesome  $AV \rightarrow AV$ 

# **B r e i t t G l e i ð l e t u r** Spacing: Expanded By: 1 pt Millibil: Breitt – Með 1 pt Texti gleiðletraður um 1 pt Dæmi: Fyrirsögn

**Þétt Þjappaðletur** Spacing: Condensed By: 1 pt Millibil: Þétt – Með 1 pt Texti dreginn samanum 1 pt Dæmi: Fyrirsögn

**Position** Staðsetning **Raised**: Lyft **Lowered**: Sökkt **Position Raised** By 3 pt Texta lyft á grunnlínu um 3 pt **Position Lowered** By 3 pt Texti lækkaður á grunnlínu um 3 pt

Baselin ADVANTAGE AVAILABLE ADVANTAGE AVAILABLE VALDIMAR WAR AVE  $V_1 \rightarrow V_2$ VALDIMAR WAR AVE

B-5

#### <span id="page-5-0"></span>**Paragraph** – **Efnisgrein**

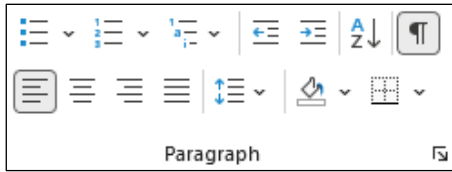

**Efnisgrein** er texti milli greinaskila (ein setning eða fleiri).

Með orðinu *efnisgrein* er átt við texta milli greinaskila.

Textinn getur verið ein setning eða margar setningar.

Í lagamáli er þessi sami texti oftast nefndur *málsgrein* en í nýrri handbókum í setningafræði er *málsgrein* haft um þann texta sem stendur milli punkta.

#### **Bullets Áherslumerki**

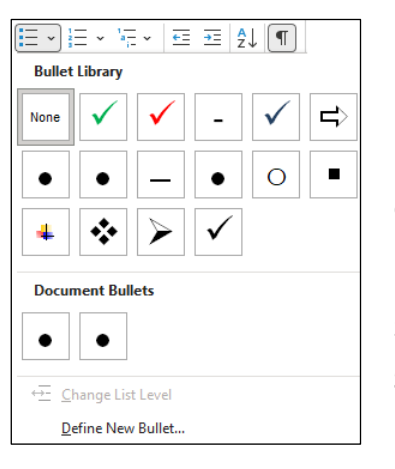

• Áherslumerki og -númer eru sett til að auka áherslu á efnisgreinar.

Þegar áherslumerki hefur verið valið er hægt að velja stærð og lit á því:.

#### **Change List Level**

Breyta listastigi (inndrætti) á áherslumerkjum

**Define New Bullet** Skilgreina nýtt áherslumerki

**Symbol** Tákn **Picture** Mynd **Font** Leturgerð

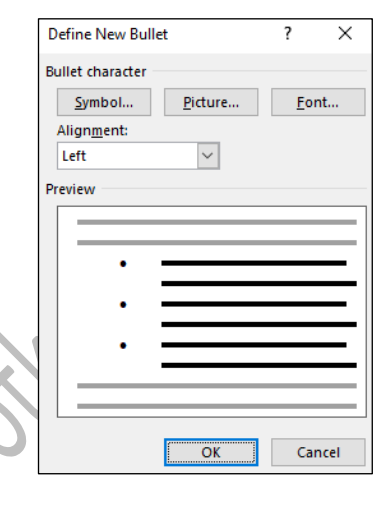

#### **Numbering** – **Tölusetning** (**Áherslunúmer**)

**Recently Used Number Formats** Nýlega notuð númerasnið

#### **Numbering Library** – Númerasafn

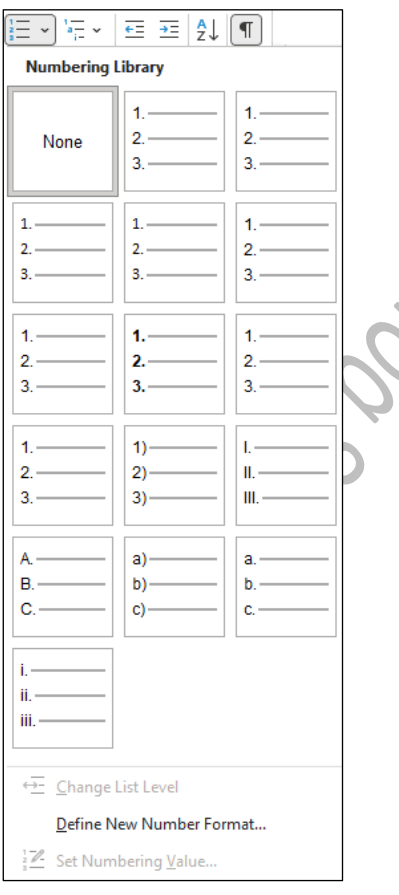

#### **Change List Level** Breyta listastigi – Breyta inndrætti á áherslunúmerum

### **Define New Number Format** – Skilgreina nýtt talnasnið

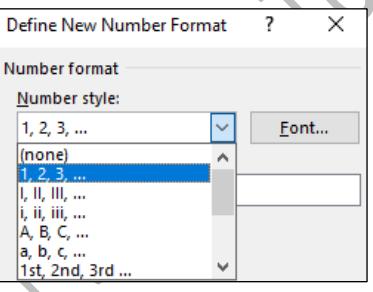

**Number format** – Talnasnið

Þegar númer eiga að vera **hægristillt**

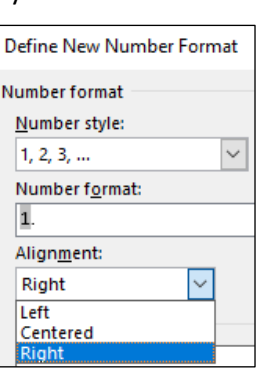

þarf að velja stillinguna í **Alignment**: **Right** Stilling: Hægri

Ef stilla á áherslumerki/-númer við vinstri spássíu þarf að fara í **Paragraph** (Efnisgrein) og stilla inndrátt (**Indentation**) o.s.frv. eins og óskað er eftir.

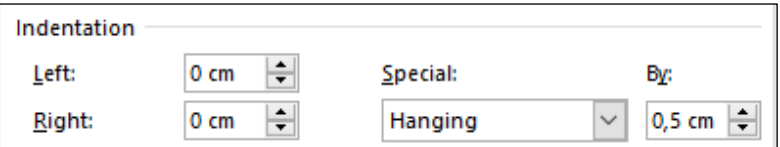

#### **Set Numbering Value** – **Velja tölusetningargildi**

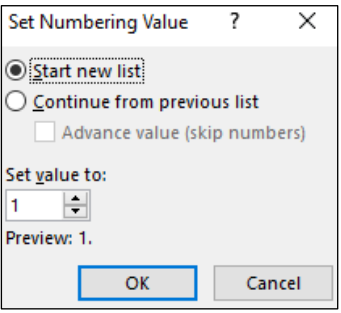

#### **Start new list** Byrja nýjan lista

**Continue from previous list** Halda áfram frá fyrri lista

**Advance value** (**skip numbers**) Færa gildi fram (sleppa tölum)

**Set value to:** Stilla gildi á **Preview:** Forskoðun

#### **Multilevel list** – **Stigskiptur listi**

Búa til lista með mismunandi stig til að flokka atriði eða búa til útlínu.

Smellt er í örina niður til að velja snið á stigskiptingu listans.

Þegar setja á stigskipt áherslunúmer/áherslumerki á texta er textinn

valinn og smellt á **Home** – **Multilevel List** (Heim – Stigskiptur listi). Útlit valið á listann. Fyrsta stigs númer kemur á allan textann. Síðan þarf að fara með bendil í viðkomandi texta og smella á hnappinn **Increase Indent** (Auka inndrátt) til að setja á næsta stig. Þá tekur næsta stig gildi (inndrátturinn) frá vinstri spássíu.

Ef draga á texta inn um tvö stig þá er smellt tvisvar á **Increase Indent** (Auka inndrátt) o.s.frv. Ef draga á margar línur inn í einu eru þær valdar saman og smellt á **Increase Indent** (Auka inndrátt). Ef smellt er of oft á hnappinn er farið til baka með því

að smella á **Decrease Indent** (Minnka inndrátt).

**Decrease Indent Minnka** inndrátt

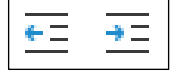

**Increase Indent Auka** inndrátt

Ef fyrirsagnir (**Headings**) eiga að vera með kaflanúmerum þarf að velja viðeigandi útlit (**Heading**).

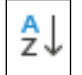

**Ascending** Hækkandi röðun **Descending** Lækkandi röðun

### **Sort** – **Raða Paragraph Mark** – **Sniðtákn**

1 Heading 1-

1.1 Heading 2

 $1.1.1$  Heading

Sýna/fela efnisgreinargreinamerki og önnur falin sniðtákn (t.d. dálkhök, orðabil, o.s.frv.).

Paragrap

**Að raða texta** Textinn sem á að raða er settur í blokk. Ekki taka **Enter**-merkin fyrir ofan/neðan textann með! Síðan er smellt á hnappinn **Sort** (Raða). Valmynd kemur upp. Raðað eftir Efnisgreinum/Reitum (**Fields**).

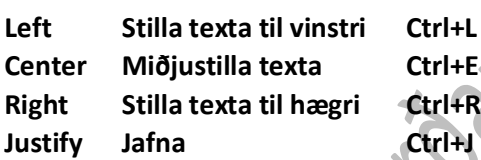

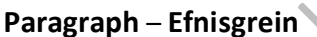

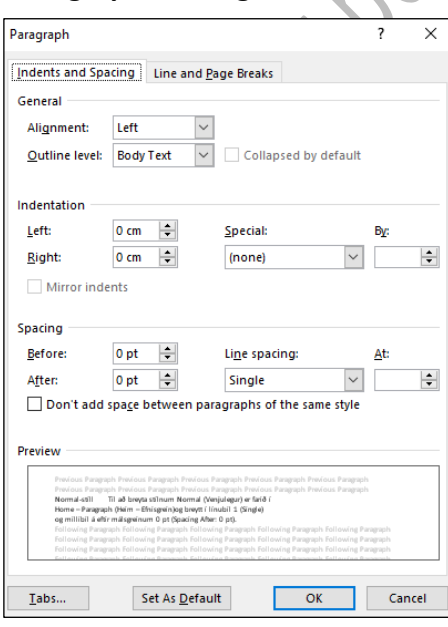

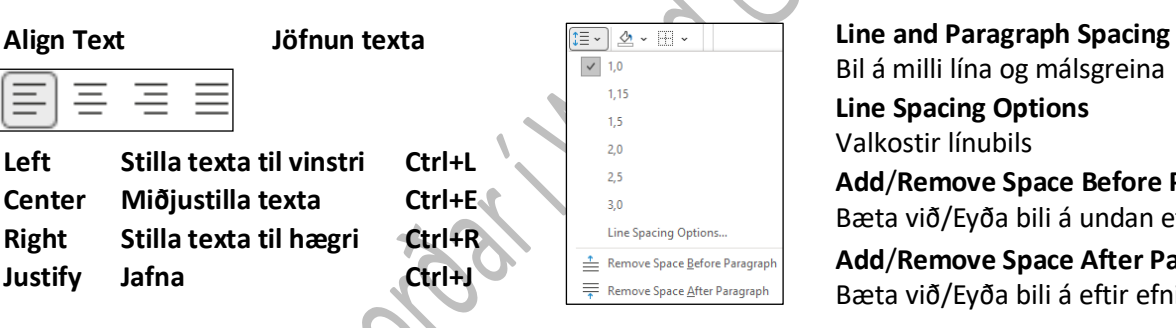

Bil á milli lína og málsgreina **Line Spacing Options** Valkostir línubils **Add**/**Remove Space Before Paragraph** Bæta við/Eyða bili á undan efnisgrein **Add**/**Remove Space After Paragraph** Bæta við/Eyða bili á eftir efnisgrein

#### **Paragraph** – **Efnisgrein Indents and Spacing** – **Inndráttur og millibil**

Sjálfgefin stilling á línubili í Word er: **Multiple 1**,**08** (Margfalt 1,08) Sjálfgefið bil á eftir efnisgreinum er **8 pt**: **Spacing** – **After**: **8 pt Normal**-**stíll Til að breyta stílnum Normal** (Venjulegur) **er farið í Home** – **Paragraph** (Heim – Efnisgrein)og breytt í **línubil 1** (**Single**) og millibil á eftir málsgreinum **0 pt** (**Spacing After**: **0 pt**). Síðan er hakið tekið af

 **Don't add space between paragraphs of the same style**. (Setja ekki bil á milli málsgreina með sama stíl)

Smellið á hnappinn **Set As Default** (Sjálfgefið) Þá kemur upp gluggi:

 **This document only**? Breytingin hefur aðeins áhrif

á skjalið sem verið er að vinna í.

 $\overline{\phantom{a}}$  $\times$ Microsoft Word Do you want to set the default font to +Body (Calibri), 11 pt for: ◯ This document only? All documents based on the Normal dotm template? OK Cancel

 **All documents based on the Normal**.**dotm template**? Breytingin hefur áhrif á **öll** ný skjöl sem byggja á sniðmátinu **Normal**. **Hakið við: All documents based on the Normal**.**dotm template**?

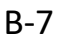

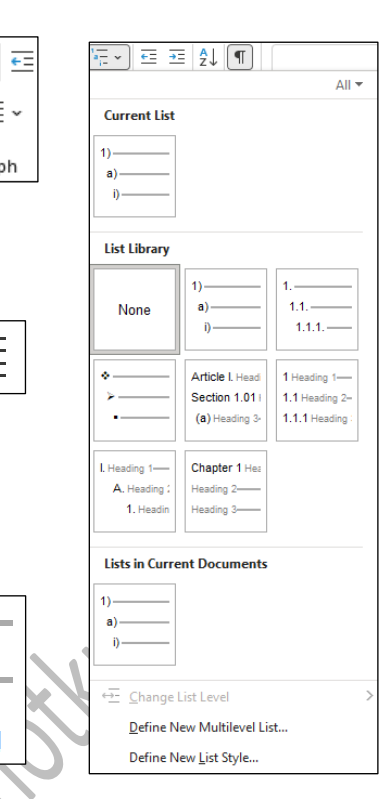

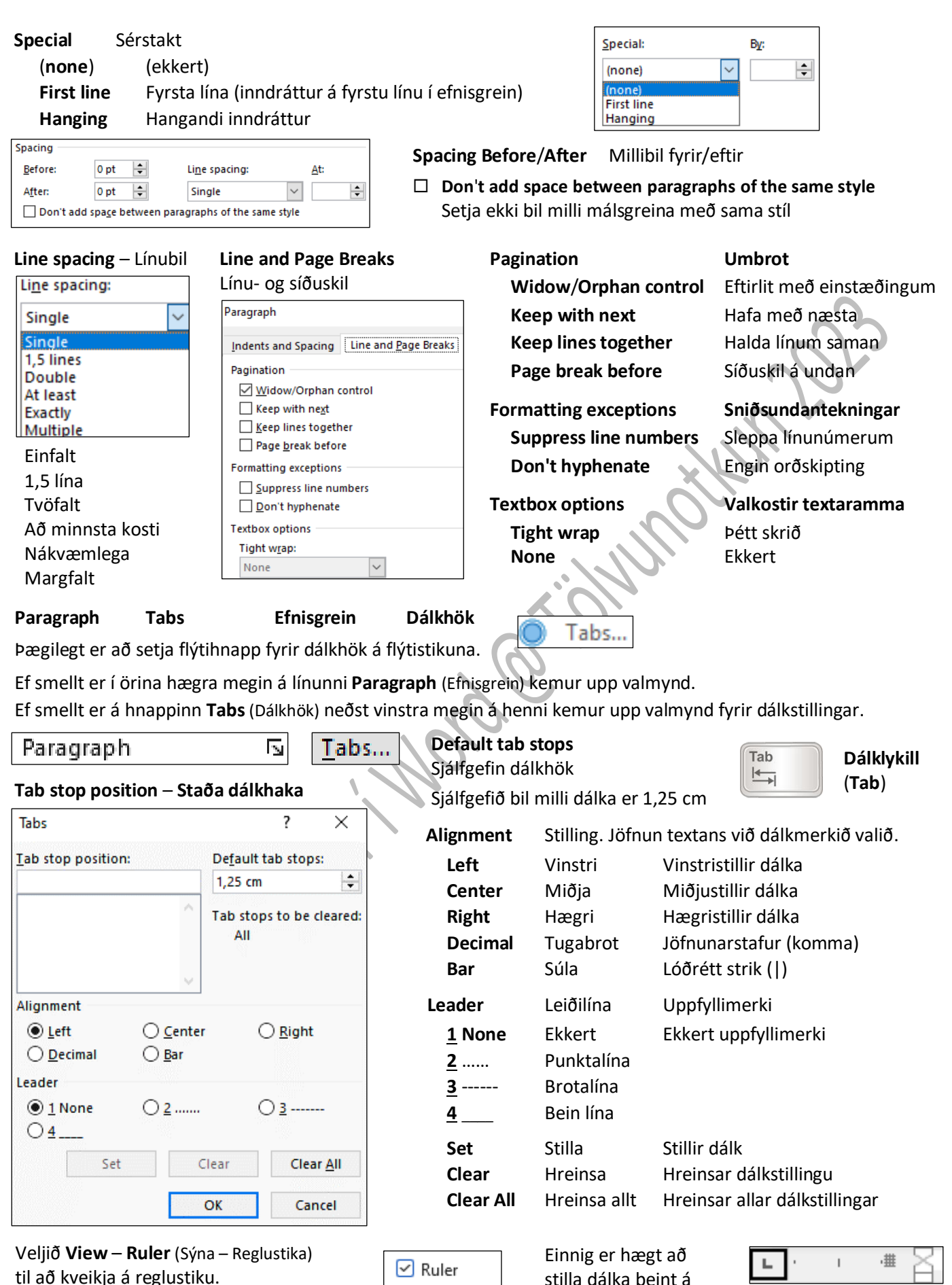

 $\Box$  Gridlines

reglustikunni með músinni.

 $\pm$ 

 $+ + + 2$ 

 $\lambda = 1$ 

3

玉

 $\sim$ 

 $\pm$ 

Þá sjást reglustikurnar sem notaðar eru til að mæla og stilla af hluti í skjalinu.

**Reglustikan** sýnir dálkstillingar, spássíustillingar, inndrátt o.fl.

B-8

Hafið sniðtákn sýnileg.  $\pm$  .  $3 - 1$  $\mathcal{A}$ Ł  $\blacksquare$ Þá sjást öll tákn á skjánum. **Left Tab Center Tab Decimal Tab** Dæmi: Vinstra dálkhak Miðjustillt dálkhak Tugabrotsdálkhak Enter-merkið **¶** Tugabrot (Jöfnunarstafur) 5  $\mathcal{A}$  $1-\epsilon$  $\sim$  $\mathbf{I}$ 3 Dálkmerki  $\rightarrow$ Orðabil Bar Tab **Right Tab Right Tab Bar Tab**  $\overline{a}$ Hægra dálkhak Hak fyrir lóðrétt strik **Shading** Skygging **First Line Indent** Hanging Indent Left Indent **Right Indent** Litar bakgrunn **First Line Indent Hanging Indent Left Indent** aftan við valinn **Right Indent** Inndráttur fyrstu línu Hangandi inndráttur Vinstri inndráttur texta eða málsgrein Hægri inndráttur **Borders** – **Rammar** Þegar útlínur eru settar 퓌 - 1 **Bottom Border** Rammi neðst utan um texta þarf að **ER** Bottom Border **Top Border** Efri rammalína velja hann áður. **The Border** Left Border **Vinstri rammalína** Síðan er smellt í valmyndina **E**eft Border **Right Border** Hægri rammalína **Borders** (Rammar). **Right Border No Border Engin rammi No Border All Borders** Allar línur Ef smellt er á All Borders **Borders and Shading Outside Borders** Ytri rammalínur **Dutside Borders** (Rammar og skygging) **Inside Borders** Innri rammalínur H Inside Borders neðst í fellivalmyndinni **Inside Horizontal Border** Lárétt innri rammalína kemur upp valmynd. Inside Horizontal Border **Inside Vertical Border** Lóðrétt innri rammalína Fill Inside Vertical Border D Borders and Shading... **Diagonal Down Border** Rammalína skáhallt niður Diagonal Down Border **Diagonal Up Border** Rammalína skáhallt upp Diagonal Up Border Þar er hægt að velja **Horizontal Line** Lárétt lína mismunandi útlit á línur  $\frac{\mathbf{A} \equiv \mathbf{B}}{\mathbf{A} \equiv \mathbf{B}}$  Horizontal Line (breidd, liti o.s.frv.). **Draw Table** Teikna töflu **EV** Draw Table **View Gridlines** Sýna hnitalínur View Gridlines Borders and Shading... **Borders and Shading** Rammar og skygging **Borders and Shading**  $\overline{\mathsf{x}}$ Ef smellt er í **Options**(Valkostir) er hægt að auka/ Apply to: Borders Page Border Shading Paragraph minnka bilið frá **Setting Style:** Preview Options... textanum inni  $\lambda$ Click on diagram below or ₹  $None$ </u> use buttons to apply borders í rammanum. **From text** Box **Top** (Efst) **Left** (Vinstri) Shadow **Bottom** (Neðst) **Right** (Hægri) Color Hér eru 6 pt frá texta allt í kring:目  $3-D$ Automatic  $\overline{\mathbf{v}}$ मा Width: Custom

 $\sim$ 

Options...

Cancel

ОK

 $1/2$  pt

Apply to: Paragraph

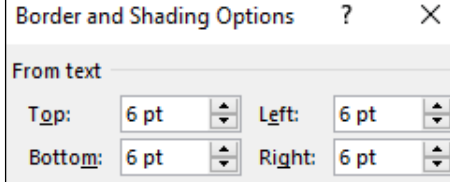

B-9

B-10

**Apply to:** Nota á:

**Whole document** Allt skjalið

**This section** – **First page only** Þennan kafla, aðeins fyrstu síðu

Аав

Title

 $\overline{\Gamma_{20}}$ 

AaBbCcC

Heading 2

**This section** – **All except first page**

**This section** Þennan kafla (hluta)

Þennan kafla (hluta), allar síður nema fyrstu

#### **Page Border** – **Síðurammi** – **Stilling á síðuramma**

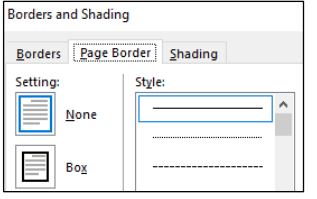

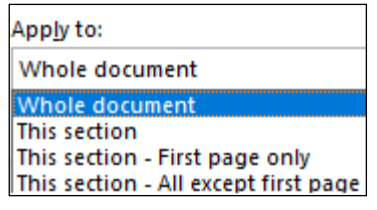

Ef aðeins á að velja fyrir eina síðu, t.d. forsíðu, þarf að velja: **Apply to**: **This section** – **First page only**

(Nota á: Þennan kafla (hluta), aðeins fyrstu síðu)

#### **Shading** – **Skygging** – **Valin skygging á bak við texta** (efnisgrein)

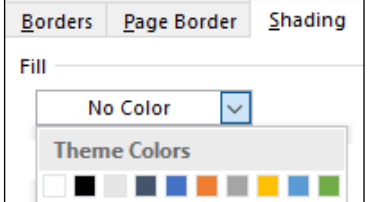

Fyrirsagnir eru merktar með

**Heading 2** Fyrirsögn 2 eða

**Heading 3** Fyrirsögn 3 o.s.frv.

**Heading 1** Fyrirsögn 1

<span id="page-9-0"></span>**Styles** – **Stílsnið**

# **Fill** Fylling **No Color** Enginn litur **Theme Colors** Þemalitir **More Colors** Fleiri litir

AaBbCcDc AaBbCcDc

**T** No Spac...

**T** Normal

AaBbCo

Heading 1

Styles

Styles

**Styles** Clear All Normal  $\mathbb{E}$ No Spacing  $\mathbb T$ Heading 1  $\overline{\mathbb{1}9}$  $\underline{\P}$ a Heading 2  $\underline{\pi a}$ Title Subtitle  $\underline{\pi a}$ Subtle Emphasis  $\rm a$ 

Ef breyta á útliti á fyrirsögnum er smellt í örina niður við **Styles** Flýtiskipanir fyrir Heading 1 (2 eða 3): **AltGr**+**1** (**2** eða **3**) (í 4. röðinni á lyklaborðinu).

#### <span id="page-9-1"></span>**Editing** – **Leita** – **Breyta** – **Skipta**

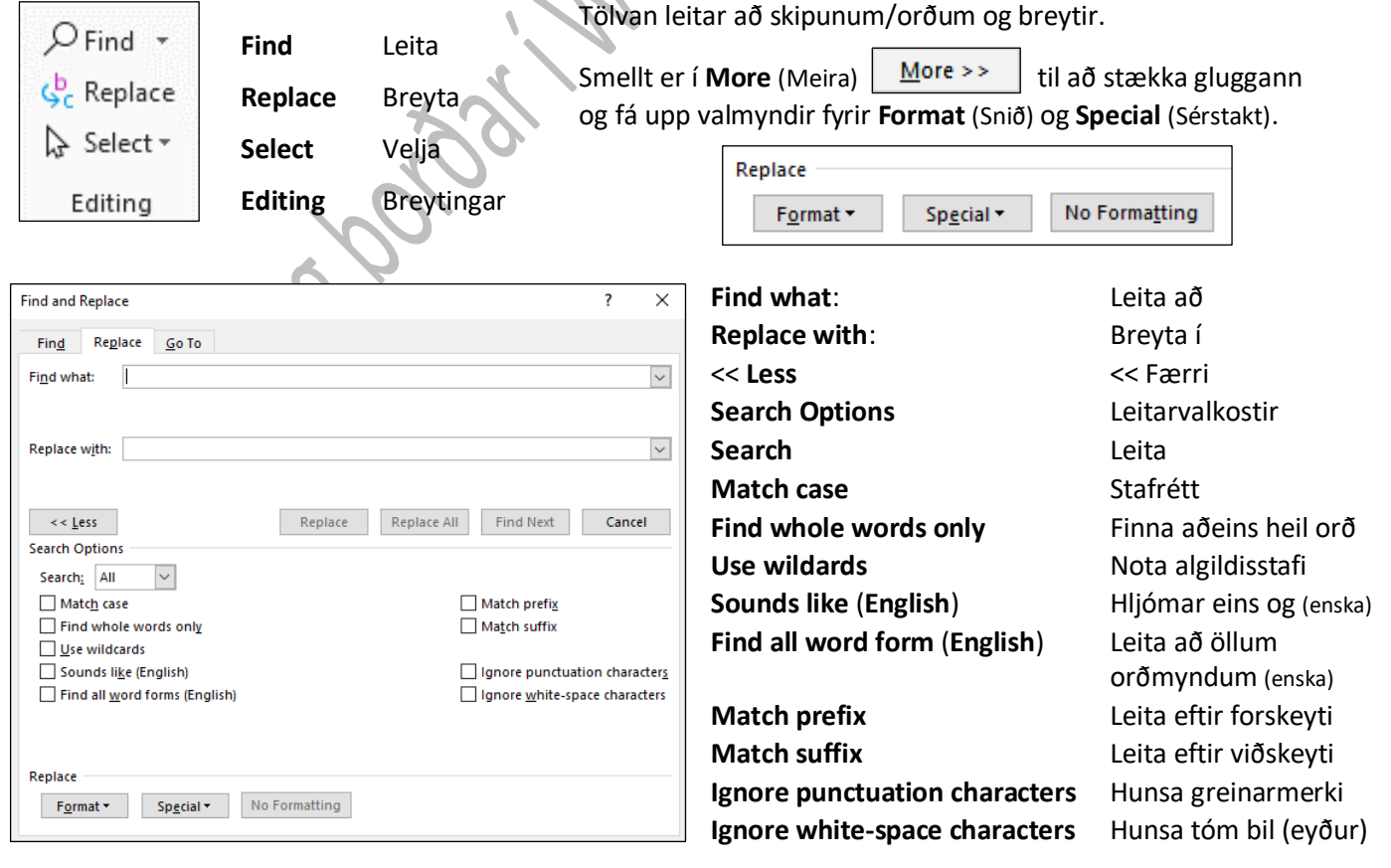

Textinn (eða skipunin sem á að finna) er settur í reitinn **Find what** (Leita að).

Síðan er farið með bendilinn í reitinn **Replace with** (Breyta í). Þar er settur texti (eða skipun) sem á að koma í staðinn fyrir það sem var valið í reitnum **Find what** (Leita að).

Ef ekkert á að koma í staðinn er skilin eftir eyða þar.

Skiptin eru staðfest með því að smella á **Replace** (Breyta) eða **Replace All** (Breyta öllu).

Ef valið er **Replace** (Breyta) þarf að staðfesta skiptingu í hvert sinn. **Replace All** (Breyta öllu) skiptir út öllu sjálfkrafa án þess að spyrja.

**Athugið** að eyða alltaf út því sem er í reitunum **Find what** (Leita að) og **Replace with** (Breyta í) áður en næsta skipun er gefin. Ef breytingar hafa verið valdar í **Format** (Snið) þarf að

muna eftir að smella á **No Formatting** (Ekkert snið)

**No Formatting** 

í reitunum **Find what** (Leita að) og **Replace with** (Breyta í) áður en næsta skipun er gefin.

#### **Special** – **Sérstakt**

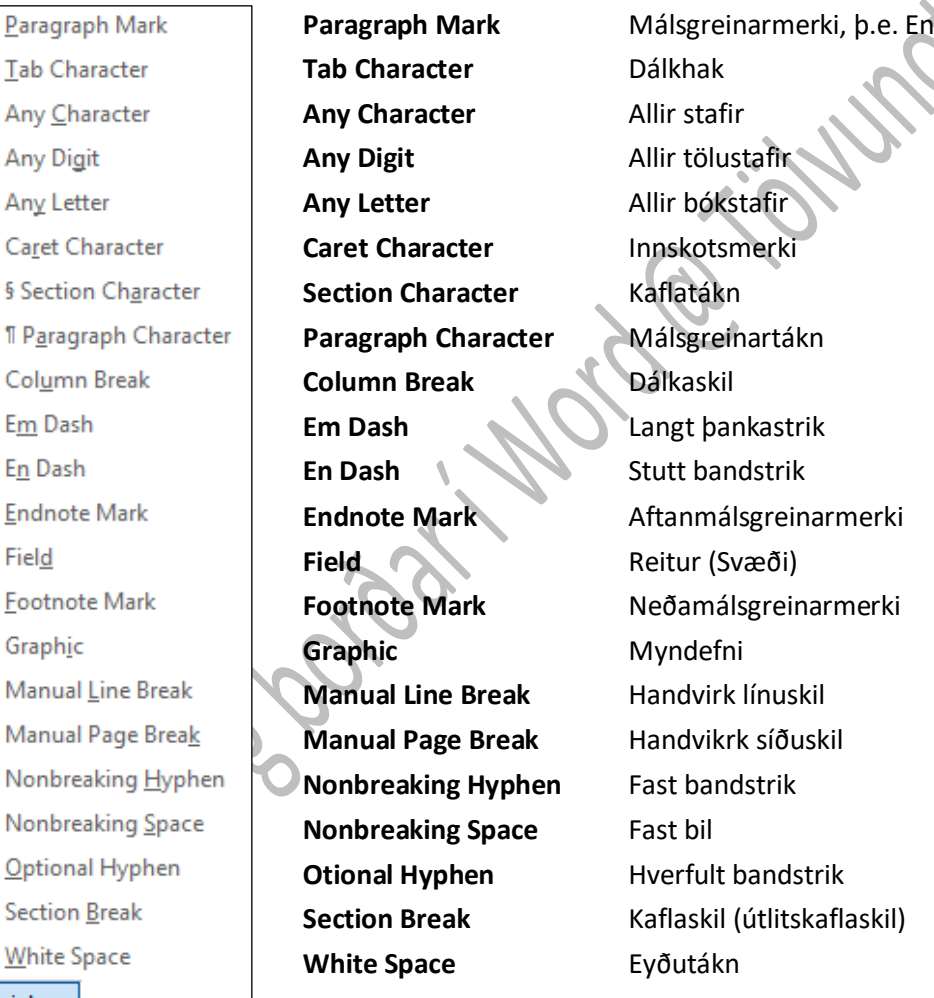

#### **Select** – **Velja Dictate Lesa upp**

Special -

Field

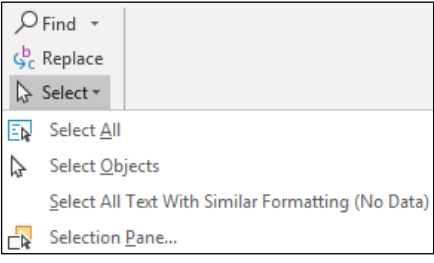

**Select All** Velja allt **Select Objects** Velja hluti **Select All Text With Similar Formatting** (**No Data**) Velja allan texta með svipuðu sniði (ekki gögn) **Section Pane** Valgluggi

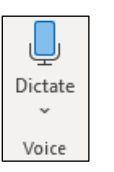

**Voice** Tal

**Office Dictation** Upplestur í Office

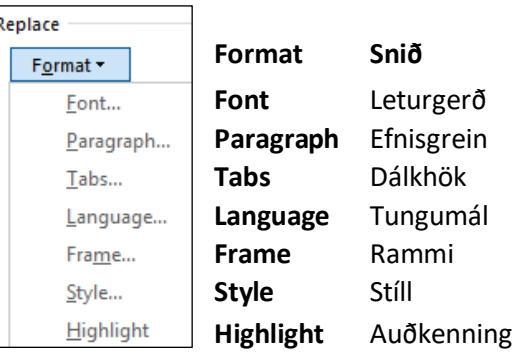

ter-merkið

<span id="page-11-0"></span>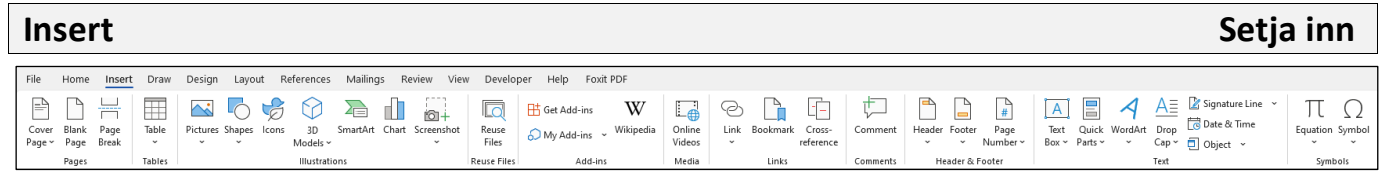

#### <span id="page-11-1"></span>**Pages** – **Síður**

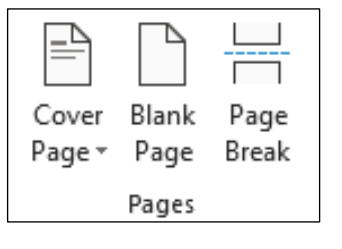

**Cover Page** Forsíða **Blank Page** Auð síða **Page Break** Síðuskil

Sýnishorn af nokkrum tilbúnum forsíðum í Word

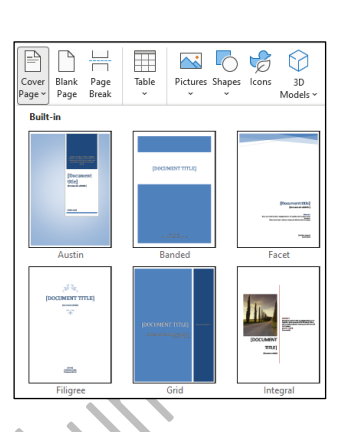

# <span id="page-11-2"></span>**Table** – **Tafla (töflunet)**

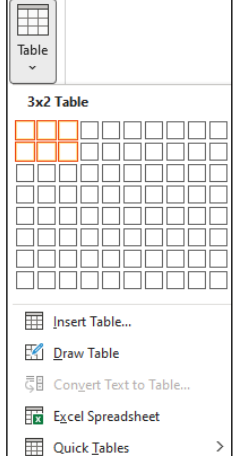

Í valmyndinni er hægt að velja fjölda dálka (**Columns**) og lína (**Rows**) með því að draga bendilinn yfir reitina.

Hér eru valdir 3 dálkar og 3 línur.

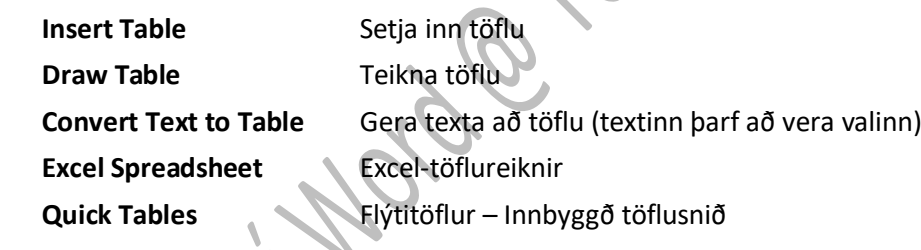

### <span id="page-11-3"></span>**Illustrations** – **Teikningar**

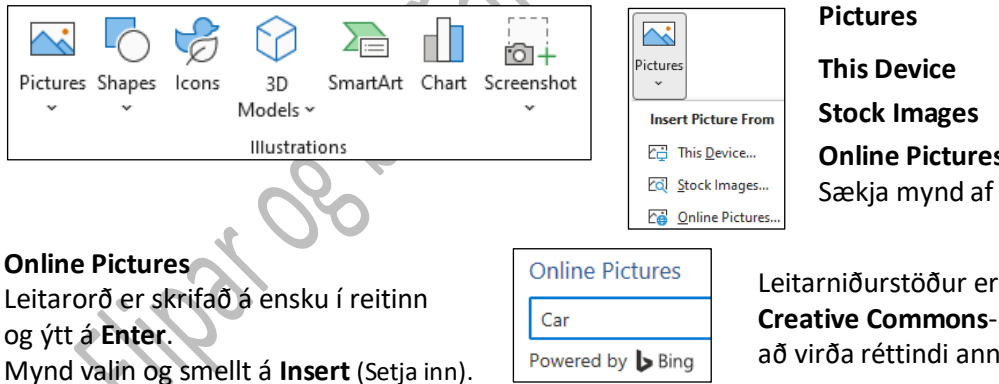

**Pictures** Myndir **This Device** Þetta tæki **Stock Images** Myndir í myndasafni **Online Pictures** Netmyndir Sækja mynd af netinu og setja í skjalið

Leitarniðurstöður eru myndir merktar með **Creative Commons**-leyfi. Notandi ber ábyrgð á því að virða réttindi annarra, þar á meðal höfundarrétt.

#### **Shapes** – **Form**

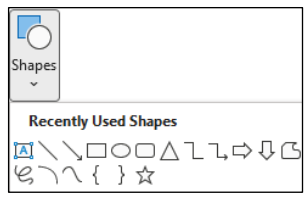

Þegar formið hefur verið valið breytist bendillinn í kross. Síðan er formið teiknað með músinni og textinn skrifaður í það. Einnig er hægt að smella utan á það, ýta á hægri músarhnapp og velja **Add Text** (Bæta við texta).

Hægt er að gera ýmsar útlitsbreytingar á forminu.

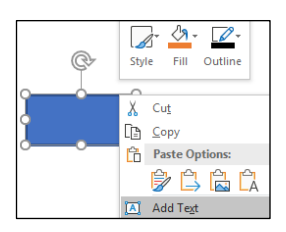

<span id="page-12-2"></span><span id="page-12-1"></span><span id="page-12-0"></span>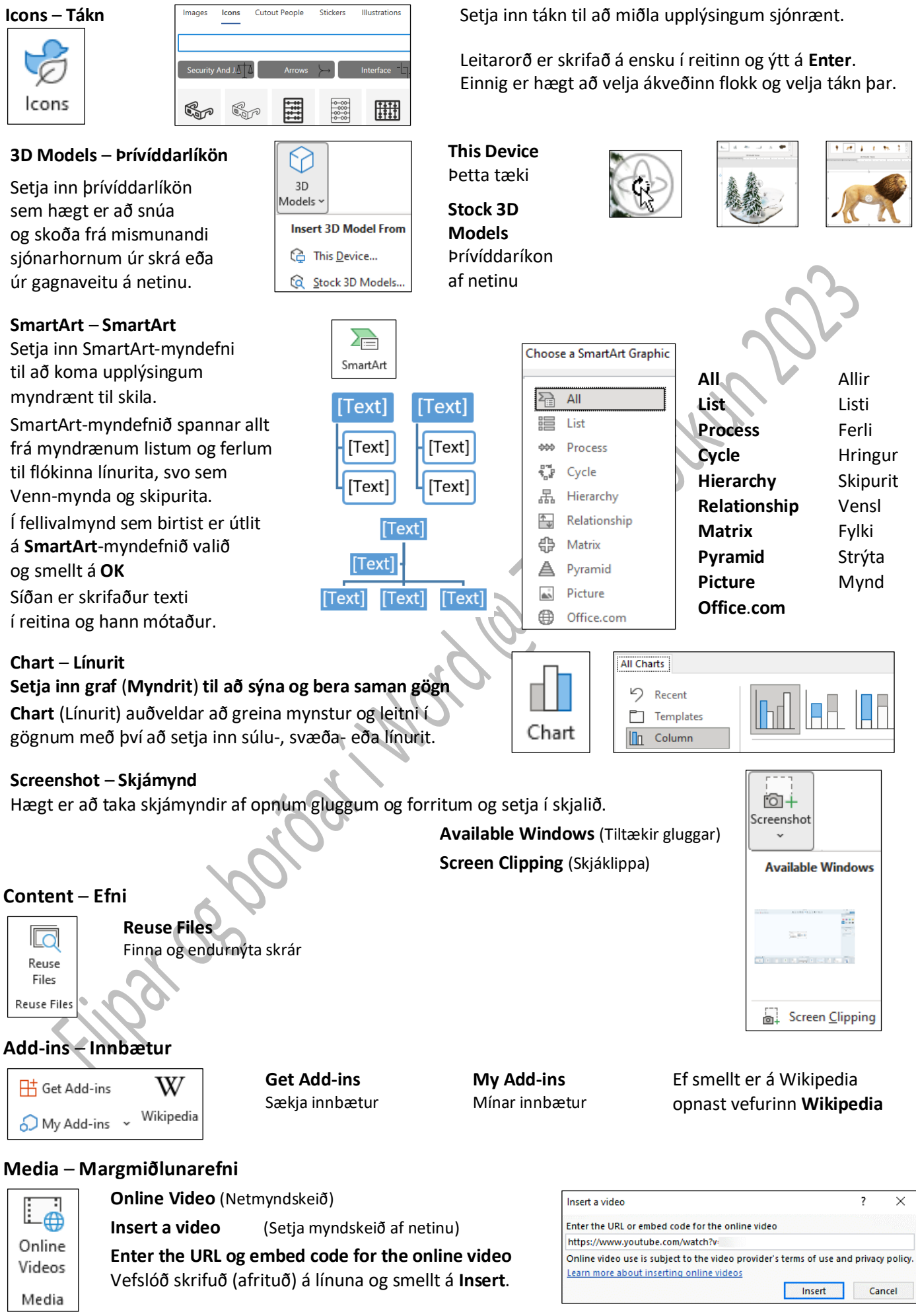

#### <span id="page-13-0"></span>**Links** – **Tenglar**

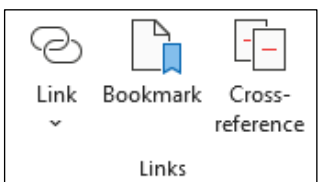

#### <span id="page-13-1"></span>**Comments** – **Athugasemdir**

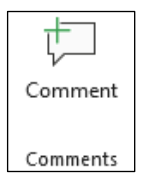

Bæta við tengli til að flýta fyrir aðgangi að vefsíðum og skrám. **Bookmark** Bókamerki Bókamerki vinna með tenglum.

**Cross-reference** Millivísun Vísa í ákveðna staði í skjalinu, t.d. fyrirsagnir og töflur. Millivísun er tengill þar sem merkið er sjálfkrafa búið til.

#### **Comment** Athugasemd

Bæta við athugasemd um þennan hluta skjalsins.

**Link** Tengill

#### <span id="page-13-2"></span>**Header & Footer** – **Síðuhaus og síðufótur**

Útlit úr fellivalmynd valið til að setja texta í síðuhaus eða síðufót. Hægt er að velja innbyggða hausa og fætur með því að smella í örina fyrir neðan **Header** eða **Footer** (Síðuhaus eða Síðufótur), t.d. **Blank** (**Three Columns**) (Tómur – þrír dálkar) o.fl.

[Type here] [Type here] [Type here] Header

Síðuhausar/-fætur endurtaka efni efst/neðst á hverri síðu.

Tækjasláin **Header & Footer Tools** – **Design** (Verkfæri síðuhauss og síðufótar – Hönnun) kemur upp.

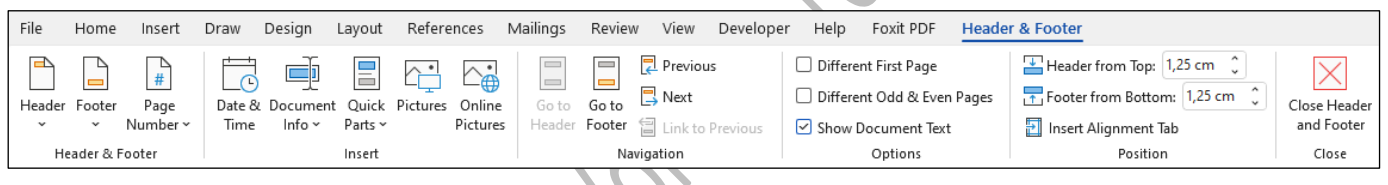

#### **Farið á milli útlitskafla**: **Link to Previous**(Tengja við fyrri)

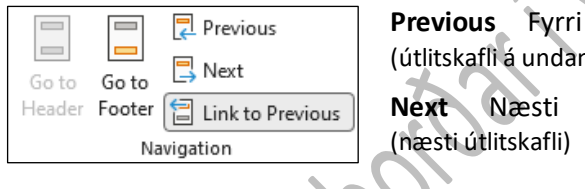

(útlitskafli á undan) **Next** Næsti (næsti útlitskafli)

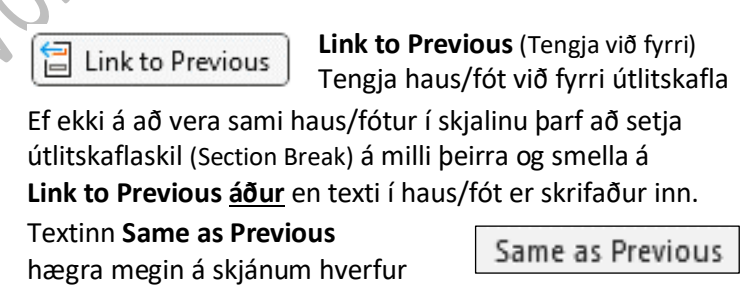

Ef sleppa á haus/fæti á fyrstu síðu eða hafa annan texta þar en í skjalinu er hakað við **Different First Page** (Öðruvísi fyrsta síða)

Ef mismunandi hausar/fætur eiga að vera á síðum með oddatölum og jöfnum tölum er hakað við **Different Odd** & **Even Pages**(Mismunandi odda- og jafntölusíður)

**Show Document Text** (Sýna texta skjals (þegar unnið er í haus/fæti)

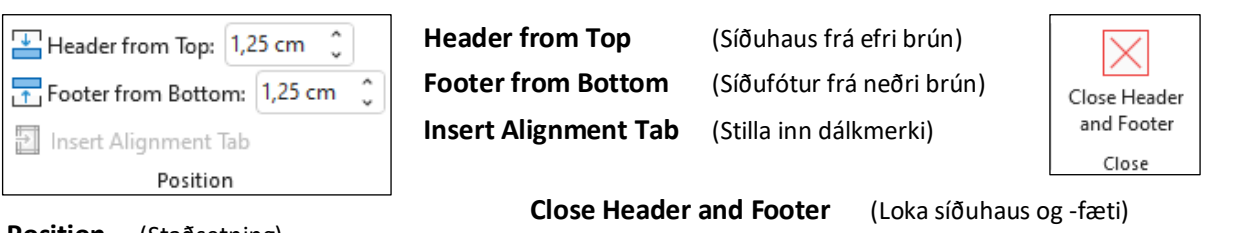

**Position** (Staðsetning)

**Einnig er hægt að tvísmella á textann í skjalinu eða ýta á Esc**

(Sama útlit og í fyrri útlitskafla)

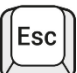

#### $\#$ Page Number **Top of Page** (Efst á síðu) <sup>1</sup> Iop of Page **Bottom of Page** (Neðst á síðu) **Bottom of Page**  $\mathcal{I}$ • <u>P</u>age Margins  $\mathcal{L}$ **Page Margins** (Síðuspássíur) **E** Current Position **Current Position** (Núverandi staðsetning) Eormat Page Numbers... **Format Page Numbers** (Sníða blaðsíðutöl) Remove Page Numbers **Remove Page Numbers** (Fjarlægja blaðsíðutal) **Format Page Numbers** – **Snið blaðsíðutals** Page Number Format  $\overline{\mathbf{?}}$ Page Number Format  $\times$ **Number format** (Talnasnið) Number format: 1, 2, 3, .. Number format: 1, 2, 3, Include chapte **Include chapter number**  $-2 - -3 - ...$ Include chapter number Chapter starts  $\mathsf{a}, \mathsf{b}, \mathsf{c}, \ldots$ (Taka kaflanúmer með) Chapter starts with style: | Heading 1  $\sim$ Use separator: (hyphen)  $\vert \downarrow$ **Chapter starts with style**: (Kaflinn byrjar á stílnum:) Examples:  $1-1.1-A$ **Use seperator**: (Nota skiltákn:) Page numbering **Examples**: (Dæmi:) ◎ Continue from previous section **Page numbering** (Tölusetning síðna)  $\bigcirc$  Start at: H **Continue from previous section** (Halda áfram frá fyrri hluta (útlitskafla)) **Start at**: (Byrja á:) OK Cancel

E

A

Text

Box ~

⋌

Quick WordArt Parts ~

#### <span id="page-14-0"></span>**Text** – **Texti Text Box** – **Textarammi**

Smellið á örina niður við **Text Box** og veljið **Draw Text Box** (Teikna textaramma) í fellivalmynd. Teiknið textareit á skjáinn með músinni eins og í **Shapes** – **Form** (Sjá bls. B-13). Ef tvísmellt er á textareitinn kemur upp borði þar sem hægt er að gera ýmsar breytingar á reitnum. Textarammi leggur áherslu á efnið sem hann inniheldur og hentar vel til að draga athygli að mikilvægum texta, t.d. fyrirsögnum og tilvitnunum.

# **Quick Parts** – **Flýtihlutir**

#### **Quick Parts** – **Field** (Flýtihlutir – Reitur)

Hægt að setja inn forsniðinn texta, sjálfvirkan texta, ýmsa eiginleika skjals (sjálfvirkar upplýsingar), t.d. titil og höfund, heiti skjals o.fl., hvar sem er í skjalinu.

Smellt á **WordArt**-hnappinn og útlit á leturlist valið.

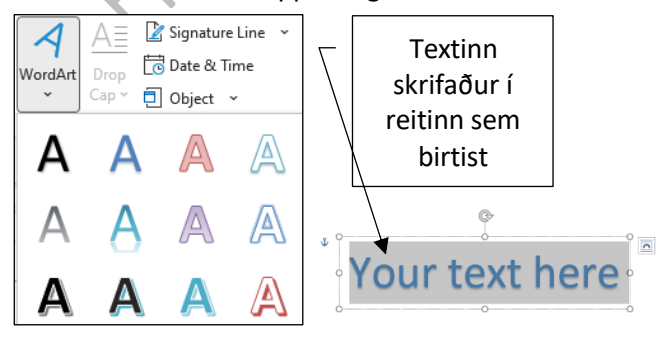

**WordArt** – **Setja inn WordArt** (Leturlist) Bæta listrænum tilbrigðum (skreyttum texta) við skjalið með því að nota **WordArt**-textareit. Textinn kemur með sniðinu **In Front of Text** (Framan við textann). Ef tvísmellt er á textann kemur upp borði með valmöguleikum til að gera ýmsar útlitsbreytingar á honum, t.d. skyggja hann, breyta lit o.fl. **WordArt Tools** (Teikniverkfæri) **Arrange** (Snið) **Wrap Text** (Orðskrið) Staðsetja þarf textann gagnvart textanum í skjalinu, t.d.

Signature Line

Date & Time

□ Object ×

А≣

Drop

 $Cap \sim$ Text

**In Line with Text** (Miðað við textann), **Square** (Ferningur) o.fl.

#### B-15

### **Page Number** – **Blaðsíðutal** – **Staðsetning blaðsíðunúmers valin**

#### **Drop Cap** – **Forstafur**

**Drop Cap Options** – **Valkostir forstafs** – Setur stóran forstaf í upphafi málsgreinar Ef bendill er staðsettur í efnisgrein og smellt á **Dropped** (Innfelldur) er sjálfgefið að stafurinn falli niður um þrjár línur.

Ef stafur á að falla niður um t.d. tvær línur er smellt á **Drop Cap Options**(Valkostir forstafs) og síðan á **Dropped** (Innfelldur). Hér á stafur að falla niður um tvær línur (**Linesto drop**) og fjarlægð stafs frá texta er 0,1 cm (**Distance from text**).

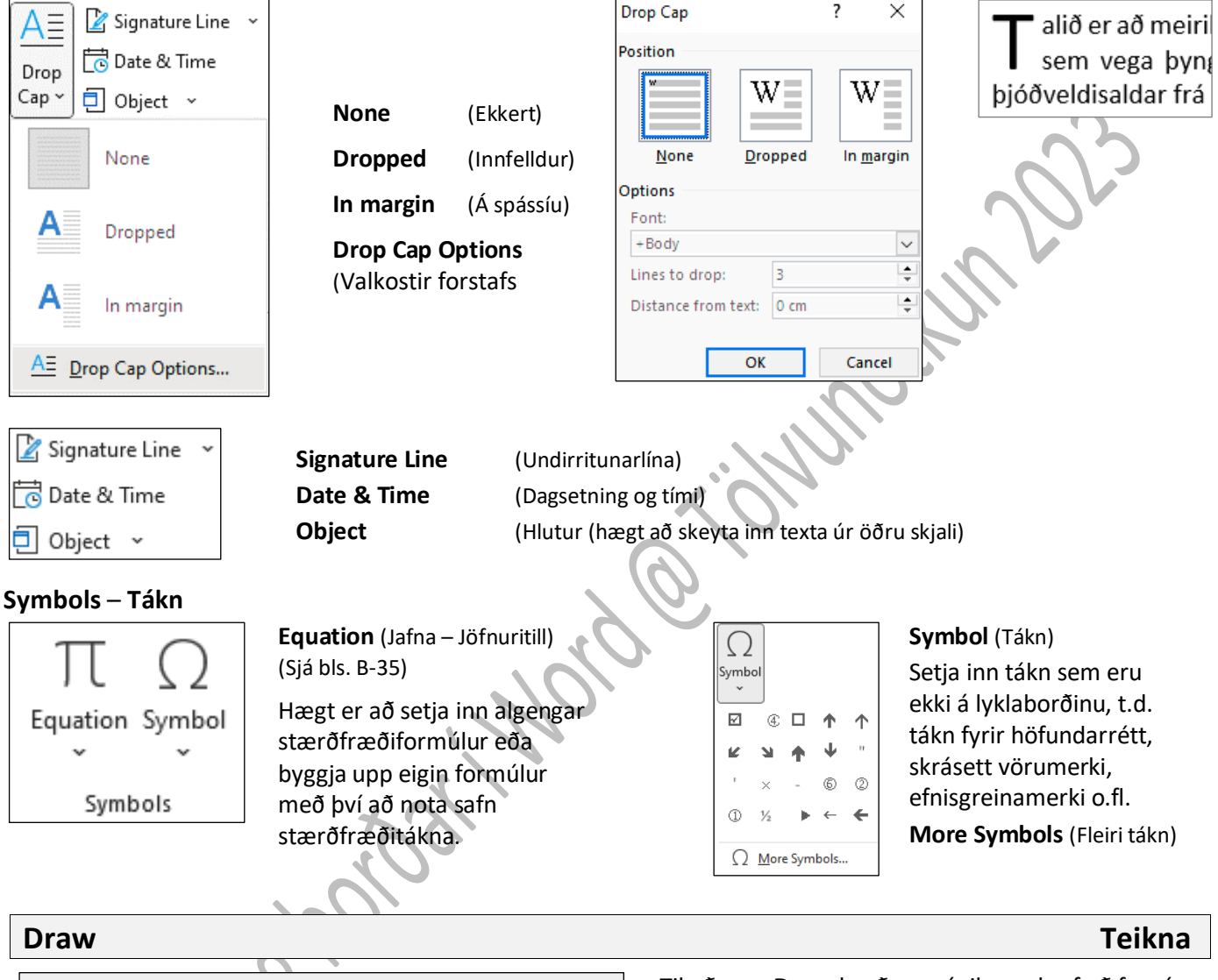

<span id="page-15-1"></span><span id="page-15-0"></span>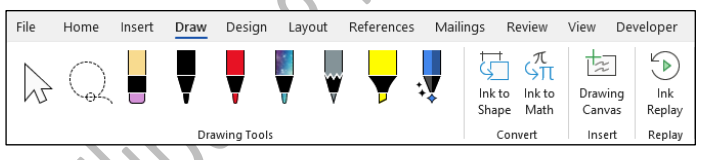

Til að gera **Draw**-borðann sýnilegan þarf að fara í **File** – **Options** – **Customize Ribbons** og velja **Draw**

**Drawing Tools** – Verkfæri til teikningar

Select objects including ink, shapes, and text areas. This is especially useful when working with objects that are behind text. Velja hluti sem innihalda blek, form og textasvæði. Þetta er einkum gagnlegt þegar unnið er með hluti sem eru á bak við texta.

**Select ink by drawing a shape. All ink strokes in the shape will be selected** Teikna – Velja blek með því að teikna form. Allar blekslagsslögur í forminu verða valdar

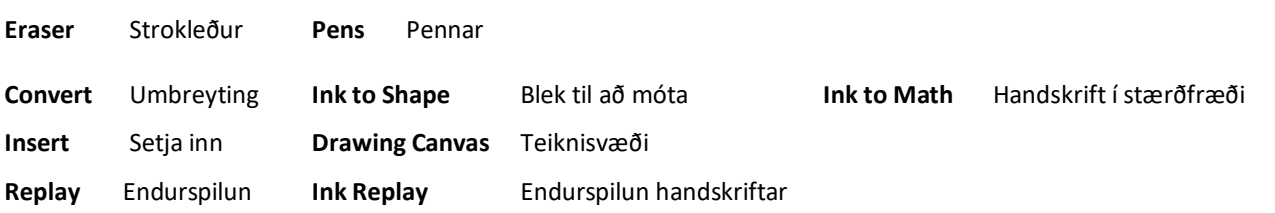

<span id="page-16-0"></span>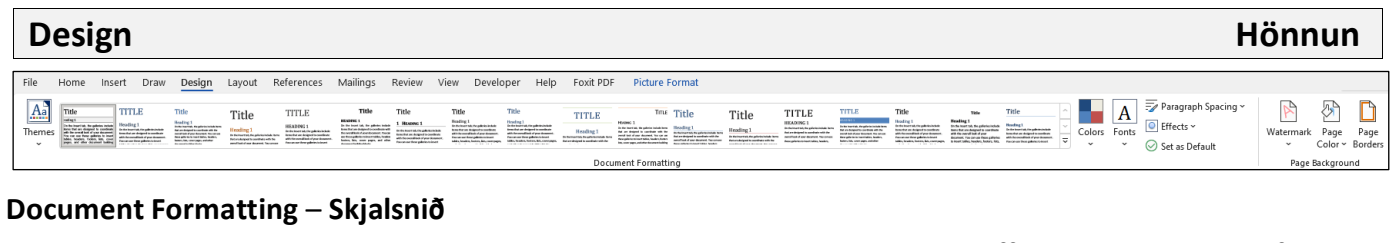

<span id="page-16-3"></span><span id="page-16-2"></span><span id="page-16-1"></span>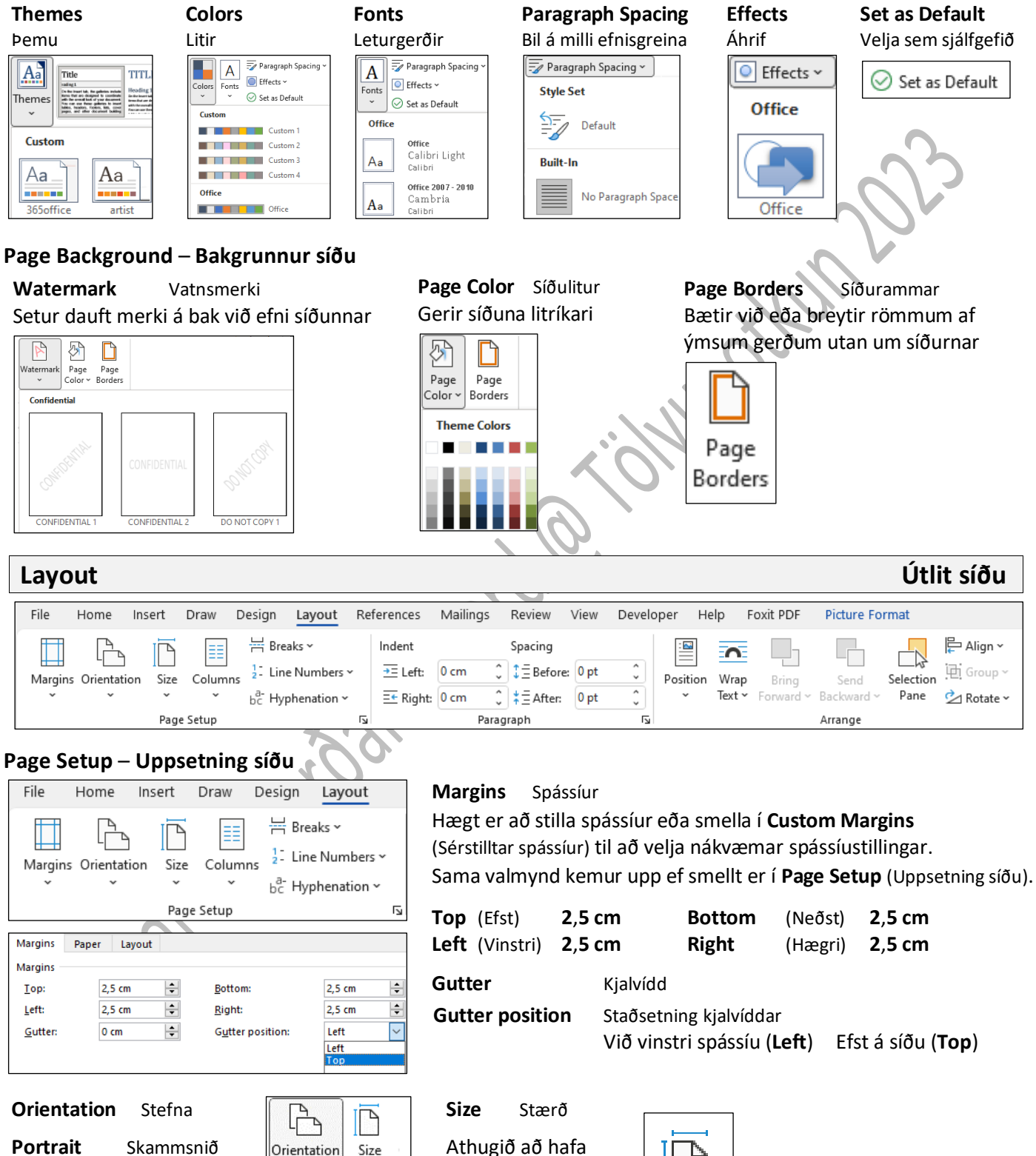

pappírsstærðina stillta á **A4**

(21 cm × 29,7 cm)

Size

A4

21 cm x 29,7 cm

<span id="page-16-4"></span>(Lóðrétt)

Orientation

 $\ddot{ }$ 

Size

 $\checkmark$ 

Portrait

Landscape

(Lárétt)

**Landscape** Langsnið

#### B-18

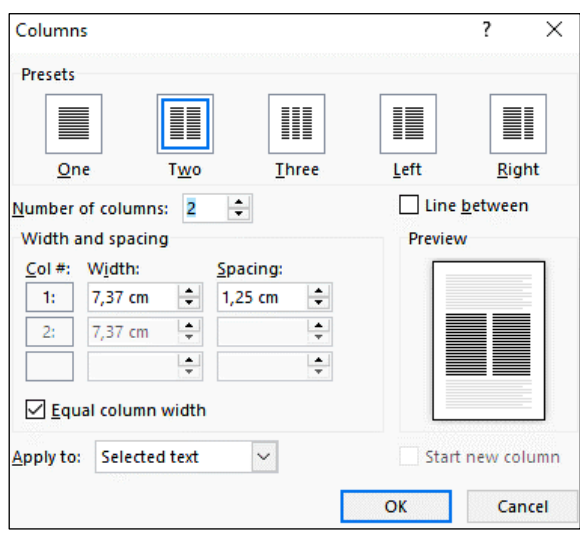

#### **Breaks** – **Skil**

**Page Breaks** Síðuskil **Page** (Síða Síðuskil) (**Ctrl**+**Enter**)

Merkja stað þar sem ein síða endar og næsta síða byrjar.

#### **Column** (Dálkur) (**Ctrl**+**Shift**+**Enter**).

Gefa til kynna að textinn á eftir dálkaskilum muni byrja í næsta dálki.

#### **Text Wrapping** (Textaskrið)

Aðskilja texta í kringum hluti á vefsíðum eins og skýringartexta, frá meginmáli.

**Section Breaks** (Hlutaskil – Útlitskaflaskil)

**Next Page** (Næsta síða)

Setja inn hlutaskil og byrja nýjan hluta á næstu síðu.

**Continuous** (Samfelld)

Setja inn hlutaskil og byrja nýjan hluta á sömu síðu.

**Even Page** (Síða með sléttri tölu)

Setja inn hlutaskil og byrja nýjan hluta á næstu síðu með sléttri tölu.

**Odd Page** (Síða með jafnri tölu)

Setja inn hlutaskil og byrja nýjan hluta á næstu síðu með oddatölu.

Ef setja á mismunandi textadálka í skjal þarf að kalla fram útlitskaflaskil/hlutaskil (**Section break**), t.d. á eftir aðalfyrirsögn. Þegar fjöldi dálka í skjali á að vera mismunandi þarf að setja inn skil á milli þeirra.

Ef dálkar eru mislangir á síðustu blaðsíðu í kafla/skjali er hægt að gera þá jafnlanga með því að fara aftast í textann og velja: **Page Layout** – **Breaks** – **Continuous**(Útlit Síðu – Skil – Samfelld).

Til að stjórna því að fyrirsagnir fylgi næstu efnisgrein þarf að velja **Paragraph** – **Line and Page Breaks** – **Pagination** (Efnisgrein – Línu- og síðuskil – Umbrot) og haka við: **Widow**/**Orphan control** (Eftirlit með einstæðingum) og **Keep with next** (Hafa með næsta).

#### **Line Numbers Línunúmer**

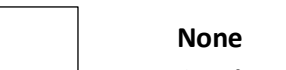

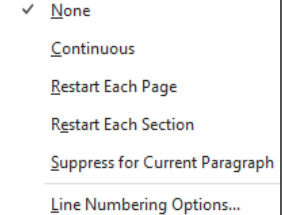

 $\frac{1}{2}$ . Line Numbers  $\sim$ 

**Continuous** (Samfelld) **Restart Each Page** (Byrja upp á nýtt á hverri síðu) **Suppress for Current Paragraph** (Fela í málsgreininni) **Line Numbering Options**… (Valkostir línutölusetningar…)

**None** (Engin) **Restart Each Section** (Byrja upp á nýtt í hverjum hluta/útlitskafla)

Indents and Spacing Line and Page Breaks

√ Widow/Orphan control ○ Keep with next

Paragraph

Pagination

**Columns – Dálkar** Skiptir texta í tvo eða fleiri dálka: Blaðadálkar – Textadálkar Hægt er að velja um fjölda og útlit dálka með því að fara í valmyndina **Columns** (Dálkar).

> Ef smellt er í **More Columns**(Fleiri dálkar) kemur upp valmynd þar sem hægt er að velja t.d. breidd dálka, bil á milli þeirra og hvort lína eigi að vera á milli.

Bendillinn er settur þar sem textadálkarnir eiga að byrja eða hluti textans valinn. Síðan er valinn fjöldi dálka. Ef dálkar eiga að vera jafnbreiðir er hakað við  **Equal column width** (Jöfn breidd dálka).

Þegar textadálkar eru valdir gerir forritið ráð fyrir að dálkarnir séu jafnbreiðir og jafnar bilunum á milli þeirra. Ef bili milli dálka er breytt sér forritið um að breyta breidd dálkanna.

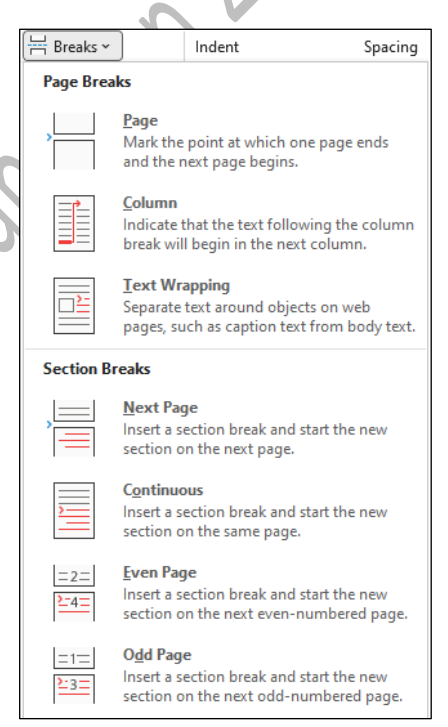

#### **Hyphenation** – **Orðskipting**

**Hyphenation** kveikir á orðskiptingu, sem gerir Word kleift að setja línuskil inn á milli atkvæða í orðum.

Orðskipting felst í því að skipta orðum sem eru of löng til að komast fyrir í enda línu.

Stuttar línur, sem eru línujafnaðar án orðskiptingar eru með miklum orðabilum.

Ef t.d. spássíum eða leturstærð er breytt og orðið kemst fyrir í línu kemur bandstrikið ekki fram í útprentun.

Orðum er skipt milli lína með bandstriki. Best er að setja orðskiptinguna á í lokin.

Orðskipting hefst þar sem bendill er staðsettur. Farið er fremst í skjalið (**Ctrl**+**Home**) til að skipta orðum.

Til að skipta orði er farið með bendil þangað sem skipta á orðinu og valið **Yes** (Já). Ljósgrátt strik sýnir skilin, þ.e. ekki er hægt að skipta orðinu fyrir aftan það.

Valið er **No** (Nei) ef ekki á að skipta orðinu og **Cancel** (Hætta við) ef hætta á við orðskiptingu.

Ósamsettu orði skal skipt þannig milli lína að fyrri hluta þess fylgja svo margir samhljóðar sem hægt er að kveða að.

Síðari hlutinn hefst því alltaf á sérhljóða. Samsettum orðum er skipt um samskeytin. Aldrei skal flytja einn staf yfir í næstu línu. Ekki fer vel á því að skrifa einn bókstaf og flytja afganginn í næstu línu.

Ekki skal skipta orðum milli blaðsíðna.

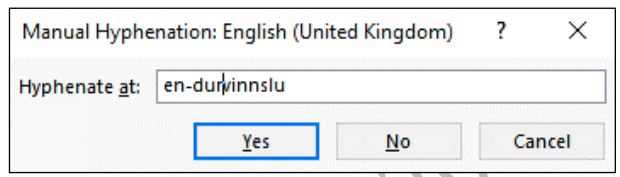

Einnig er hægt að skipta orðum handvirkt með því að fara þangað sem skipta á orðinu og ýta samtímis á **Ctrl og** –

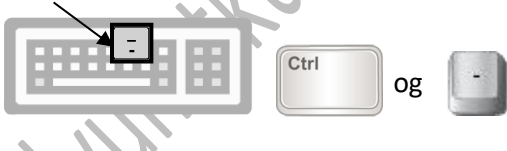

#### <span id="page-18-0"></span>**Paragraph** – **Efnisgrein**

<span id="page-18-1"></span>**Arrange** – **Raða**

alla aðra huti.

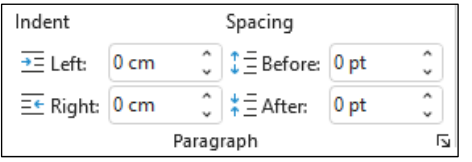

Hér er hægt að velja inndrátt (**Indent**) frá hægri/vinstri við texta og bil á undan eða á eftir texta (**Spacing**).

Einnig er hægt að velja með því að smella í **Paragraph** (Efnisgrein). Sama og á **Home-**flipanum (**Heim**).

ing

 $\sim$ 

 $\sim$ 

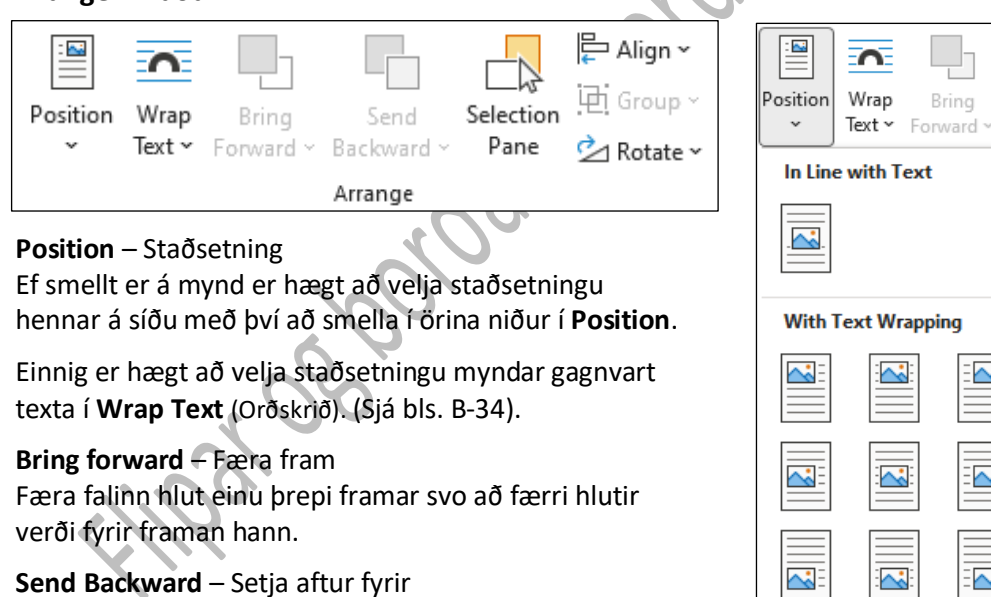

**In Line with Text** Miðað við textann

**With Text Wrapping** Með textaskriði

**More Layout Options** Fleiri valkostir útlits

**Selection Pane** – Valgluggi Birtir lista yfir alla hluti. Hægra megin á skjánum kemur upp valsvæði yfir form á síðunn i þar sem hægt er að velja einstaka hluti og breyta röð þeirra og sýnileika.

Senda valinn hlut aftur um eitt þrep eða aftur fyrir

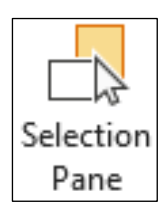

## **Align** Stilla

Stilla saman brúnir valinna hluta.

**Group** Hópur Mynda hóp hluta svo hægt sé að

More Layout Options..

vinna með þá eins og einn hlut. **Rotate** Snúa

Snúa eða spegla hlut sem er valinn.

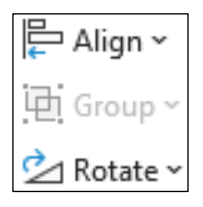

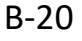

<span id="page-19-1"></span><span id="page-19-0"></span>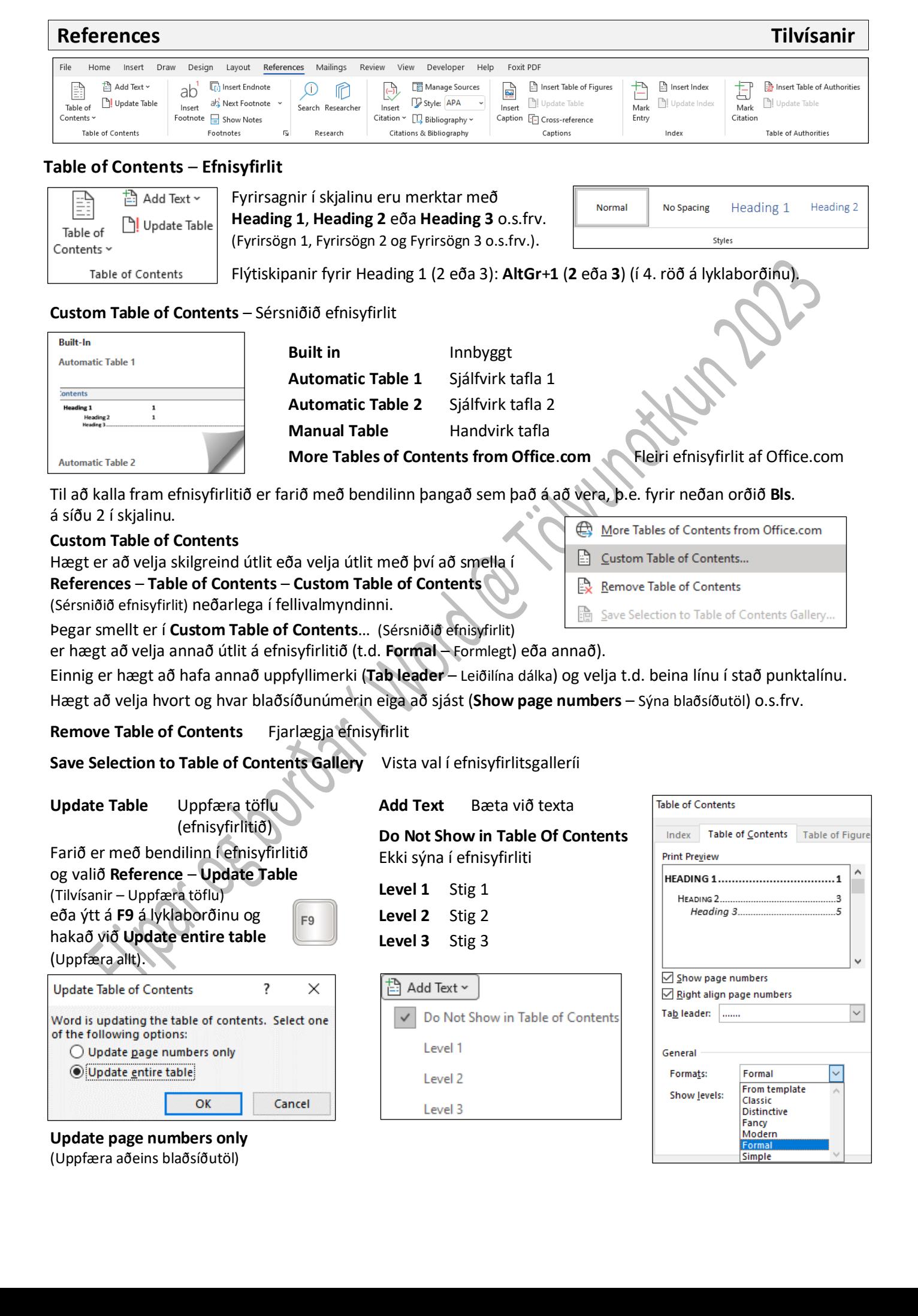

#### <span id="page-20-0"></span>**Footnotes** – **Neðanmálsgreinar**

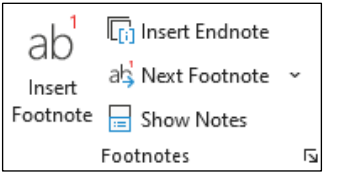

#### Neðanmálsgrein er athugasemd eða upplýsingaklausa **neðanmáls** í riti oft tölusett eða merkt bæði neðanmáls og með tilvísun á viðeigandi stað í meginmáli.

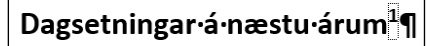

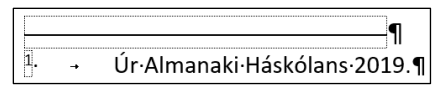

#### **References** – **Insert Footnote** Setja inn neðanmálsgrein

Þegar tilvísanir eiga að vera neðanmáls (**Bottom of page**) á sömu síðu er bendill staðsettur þar sem vísað er í neðanmálsgreinina. **References** – **Footnotes** – **Insert Footnote** (Tilvísanir – Neðanmálsgreinar – Setja inn neðanmálsgrein)

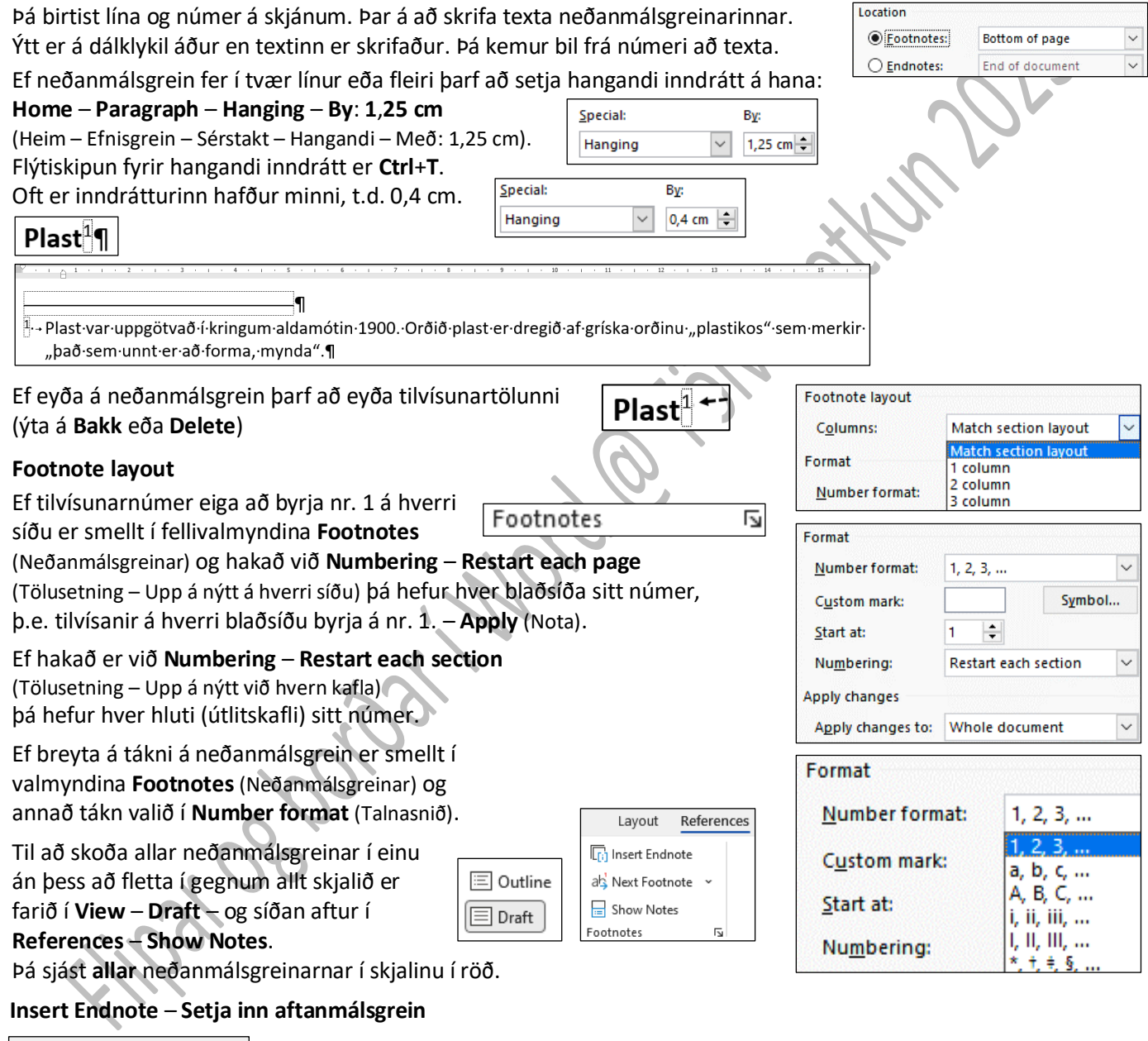

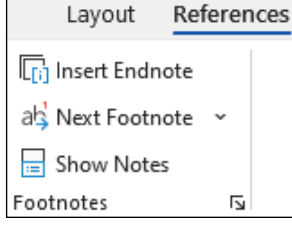

Tilvísanir sem koma í lok ritgerðar nefnast aftanmálsgreinar (**Endnotes**).

Þegar tilvísanir eiga að koma aftast í skjalið er bendill staðsettur þar sem vísað er í aftanmálsgreinina og valið **References** – **Footnotes** – **Insert Endnote** (Tilvísanir – Neðanmálsgreinar – Setja inn aftanmálsgrein). Aftanmálsgrein er athugasemd eða upplýsingaklausa **fyrir aftan** meginmál í riti (yfirleitt tölusett og með tölutilvísun í meginmáli).

**Next Footnote** Næsta neðanmálsgrein Fara á næstu neðanmálsgrein í skjalinu.

**Show Notes** Sýna neðanmálsgreinar/aftanmálsgreinar Fletta í skjali til að sjá hvar neðanmáls- eða aftanmálsgreinar eru. B-22

# <span id="page-21-0"></span>**Citations & Bibliography** – **Tilvitnanir og heimildaskrá**

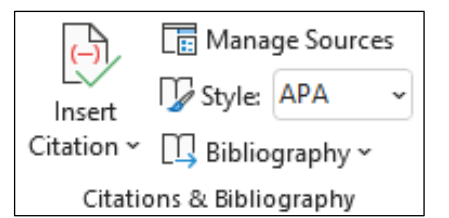

Í Word er boðið upp á heimildaskráningu (e. **Bibliography**), þ.e. að skrá hjá sér heimildir jafnóðum og ritgerð/verk er unnið. Velja þarf stíl heimildar (t.d. **APA** eða **Chicago**), skrá grunnupplýsingar eða velja skráða heimild, kalla fram heimildaskrána og aðlaga að íslenskum kröfum. Heimildir eru skráðar samkvæmt föstum reglum. Þeim á að raða í stafrófsröð eftir höfundum eða fremsta lið í hverri skráningu.

Heimildaskrá heldur utan um þær upplýsingar sem nauðsynlegar eru til að finna réttu heimildirnar án mikillar fyrirhafnar. Hún kemur alltaf á nýrri blaðsíðu aftast í verki.

Til eru margvíslegar reglur um það form sem er á skráningu heimilda og tilvísana. Hér á landi er algengt að nota **APA**-kerfið (**A**merican **P**sychological **A**ssociation). Einnig er **Chicago**-kerfið nokkuð notað.

Til að setja inn heimild eða tilvitnun í heimild (e. Citation) er farið í **References** (Tilvísanir). Undir **Citations & Bibliography** (Tilvitnanir og heimildaskrá) eru þær aðgerðir sem eru í boði.

Hægt er að velja mismunandi skráningarkerfi fyrir heimildir (t.d. **APA**-kerfið, **Chicago**-kerfið o.fl.) undir **Style** (Stíll).

Þar kemur fram hvaða upplýsingar á að skrá um heimild, hvernig tilvitnun á að vera og hvernig heimildaskrá á að vera uppbyggð.

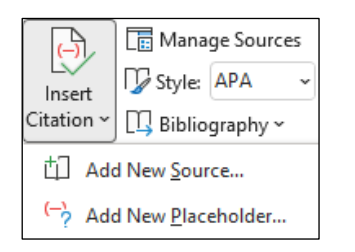

**Manage Sources** (Umsjón heimilda

**Style** (Stíll)

**Bibliography** (Heimildaskrá)

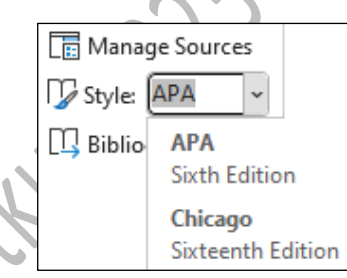

Hægt er á skrá nýja heimild frá grunni eða velja úr heimildum sem þegar hafa verið skráðar. Ef heimildir eru þegar til staðar er valið úr lista sem birtist þegar smellt hefur verið á **Add New Source** (Bæta við nýrri heimild).

Í heimildaskrá þurfa allar helstu upplýsingar um heimildir að koma fram, svo sem höfundur verks, nafn þess, útgáfustaður og útgáfuár. Sé vitnað í tímaritsgrein þarf einnig að koma fram úr hvaða tímariti greinin er og hvar greinina er að finna í því (árgangur, tölublað ef við á og blaðsíðutal).

**Add New Source …** (Bæta við nýrri heimild) **Add New Placeholder**... (Bæta við nýjum staðgengli)

Heimildum er raðað í stafrófsröð eftir höfundi. Íslenskum höfundum er raðað eftir fornafni en erlendum eftir eftirnafni, svo sem siður er á íslenskum bókasöfnum. Sé verkið höfundarlaust er yfirleitt raðað eftir nafni verksins. Í heimildaskrá skal skáletra nafn bókar eða tímarits. Sé heimildin ekki úr bók þarf að koma fram hvaðan hún er; þannig verður slóð að fylgja heimildum af internetinu. Vanti upplýsingar um eitthvert tiltekið atriði á það að koma fram innan hornklofa, til dæmis [Án ártals].

Meginatriðið er að heimildaskrá ásamt tilvísunum leiði lesanda á ótvíræðan hátt á þann stað sem vitnað eða vísað er í. Jafnframt er þó mikilvægt að gæta þess að heimildaskráin sé stílhrein og öll gerð eftir einu og sama kerfi. Að öðru leyti er hins vegar nokkuð misjafnt nákvæmlega hvaða kerfi er notað.

### **Manage Sources** – **Umsjón heimilda** (**Heimildastjórn**)

Undir **Manage Sources**(Umsjón heimilda) hlaðast inn þær heimildir sem hafa verið skráðar.

#### **Master List** – **Aðallisti**

**Vinstra megin** raðast þær heimildir sem skráðar hafa verið.

Undir **Sort by** (Raða eftir) er hægt að velja hvort raða á eftir höfundi, merki, titli eða ári.

**Current List** Núverandi listi

**Hægra megin** raðast þær heimildir sem unnið er með í viðkomandi skjali.

**Copy** → (Afrita) Hægt er að færa heimildir á milli listanna að vild, þ.e. ef heimild hefur verið verið skráð áður er hægt að nota hana aftur með því að færa hana yfir í núverandi lista í nýju skjali. **Delete** (Eyða) Eyða heimild **Edit** (Breyta) Hægt er að opna skráningu og lagfæra ef þörf er á **Preview** (Forskoðun) Hér er hægt að sjá hvernig heimild lítur út í heimildaskrá **cited source** Tilvitnuð heimild **placeholder source** Staðgengilsheimild **Preview** Forskoðun á heimild

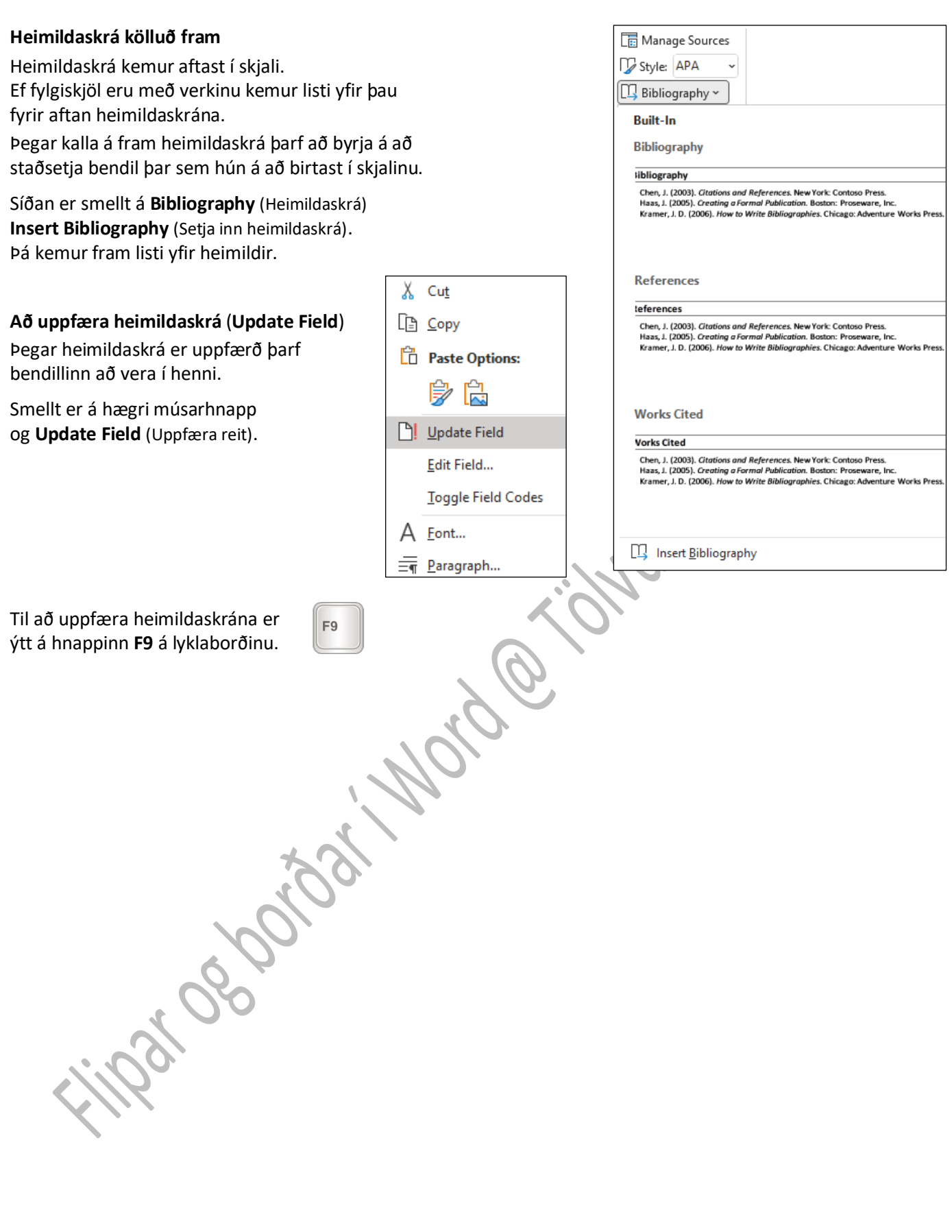

B-23

**Insert Table of Figures** Setja inn myndaskrá

<span id="page-23-0"></span>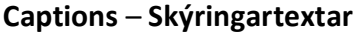

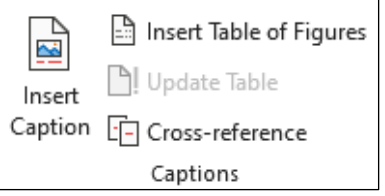

#### **Insert Caption**

Setja inn skýringartexta við töflur, myndir o.fl.

Skýringartexti er textalína sem birtist neðan/ofan við mynd/töflu til að lýsa henni.

#### **Að merkja töflur fyrir töfluskrá**

Farið í skipunina **Insert Caption** (Setja inn skýringartexta). Flettið í **Label**-lista (Merki) og athugið hvort tilvísun í töflu eða mynd sé þegar til staðar. Smellið á **Tafla** eða **Mynd**.

Ef tilvísun er ekki í lista, smellið þá á **New Label** (Nýtt merki) og skrifið **Tafla** (eða **Mynd**) í gluggann sem birtist. **OK** – **OK**

Staðsetning valin yfir völdu atriði eða undir völdu atriði (**Above**/**Below selected item**) (töflu eða mynd) sem á að merkja.

Notið þessa aðferð við að merkja töflur og myndir. Ýtið á dálklykil og skrifið inn texta við töflur/myndir.

Forritið sér sjálft um að uppfæra númerin á töflunum/myndunum ef nýjum töflum/myndum er bætt við. **Caption Numbering** 

Ef tölusetja á myndir/töflur með kaflanúmeri er smellt á **Numbering** (Tölusetning)

og hakað við **Include chapter number**

(Taka með kaflanúmer).

Skiltákni (**Use Separator**)

breytt í t.d. **punkt** (**period**) – **OK**

#### **Insert Table of Figures** Setja inn töflu-/myndaskrá

Farið með bendilinn þangað sem kalla á skrána fram.

Gefið skipunina **References** – **Insert Table of Figures**

(Tilvísanir – Setja inn töflu-/myndaskrá).

Flettið í **Caption label** (Merking) og veljið það sem við á,

þ.e. **Tafla** fyrir töfluskrá og **Mynd** fyrir myndaskrá.

Veljið útlit í **Formats** (Snið).

Í **Tab leader** (Leiðilína dálka) er valið uppfyllimerki (ekkert, punktalína, brotalína eða bein lína).

#### **Cross**-**reference** – **Millivísun**

#### **Reference type** – **Gerð millivísunar** Tilvísanir/millivísanir settar í fyrirsagnir, bókamerki

Cross-reference Reference type: Numbered item Numbered item Heading **Bookmark** Footnote Endnote **Equation** 

**Numbered item** Tölusett atriði **Heading** Fyrirsögn **Bookmark** Bókamerki **Footnote** Neðanmálsgrein **Endnote** Aftanmálsgrein **Equation** Jafna

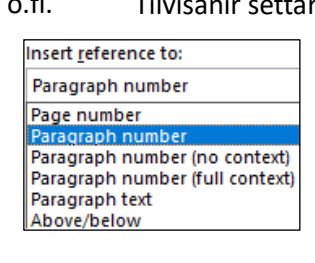

(none)

# **Insert reference to** – **Setja inn vísun í**

r í blaðsíðutal, númer málsgreinar o.fl.

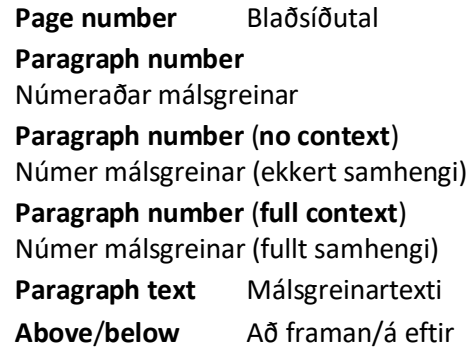

 $\overline{\mathbf{r}}$ 

Numbering...

Cancel

Cancel

 $\times$ 

 $\overline{\mathbf{v}}$ 

 $\ddot{\phantom{0}}$ 

 $\overline{\mathsf{v}}$ 

 $\overline{\vee}$ 

٨

 $\times$ 

 $\ddot{\phantom{1}}$  $\overline{\mathbf{v}}$ 

Caption

Caption Tafla 1 Options Label:

Tafla

AutoCaption...

New Label

**Print Preview** Tafla 1: Text Tafla 2: Text Tafla 3: Text Tafla 4: Text Tafla 5: Text

Show page numbers

**Tab leader:** 

General

General Formats:

Formats:

Caption label:

**▽**Include labe

Caption label:

**▽**Include labe

 $\sqrt{\ }$  Right align page numbers

 $\times$ 

 $\overline{\cdot}$ 

π  $\overline{\phantom{a}}$ 

Cancel

Heading 1

 $\overline{\alpha}$ 

(period)

Label: Tafla

Position: Above selected item Exclude label from caption  $N$ ew Label...</u>

Delete Label

OK

Index | Table of Contents | Table of Figures

From template

From template

From templat

Classic **Distinctive** 

Simple

Centered Formal

Tafla Figure

Mynd Myndrit Table

 $OK$ 

?

**Update Table** Uppfæra töflu **Cross**-**reference** Millivísun Númer og nafn töflu á að

setja fyrir **ofan töflur** en fyrir **neðan skýringarmyndir**.

Format:  $1, 2, 3, ...$ 

Use separator:

√include chapter number

Chapter starts with style

Examples: Figure II-1, Table 1-A

Tab leader:

General

B-25

<span id="page-24-0"></span>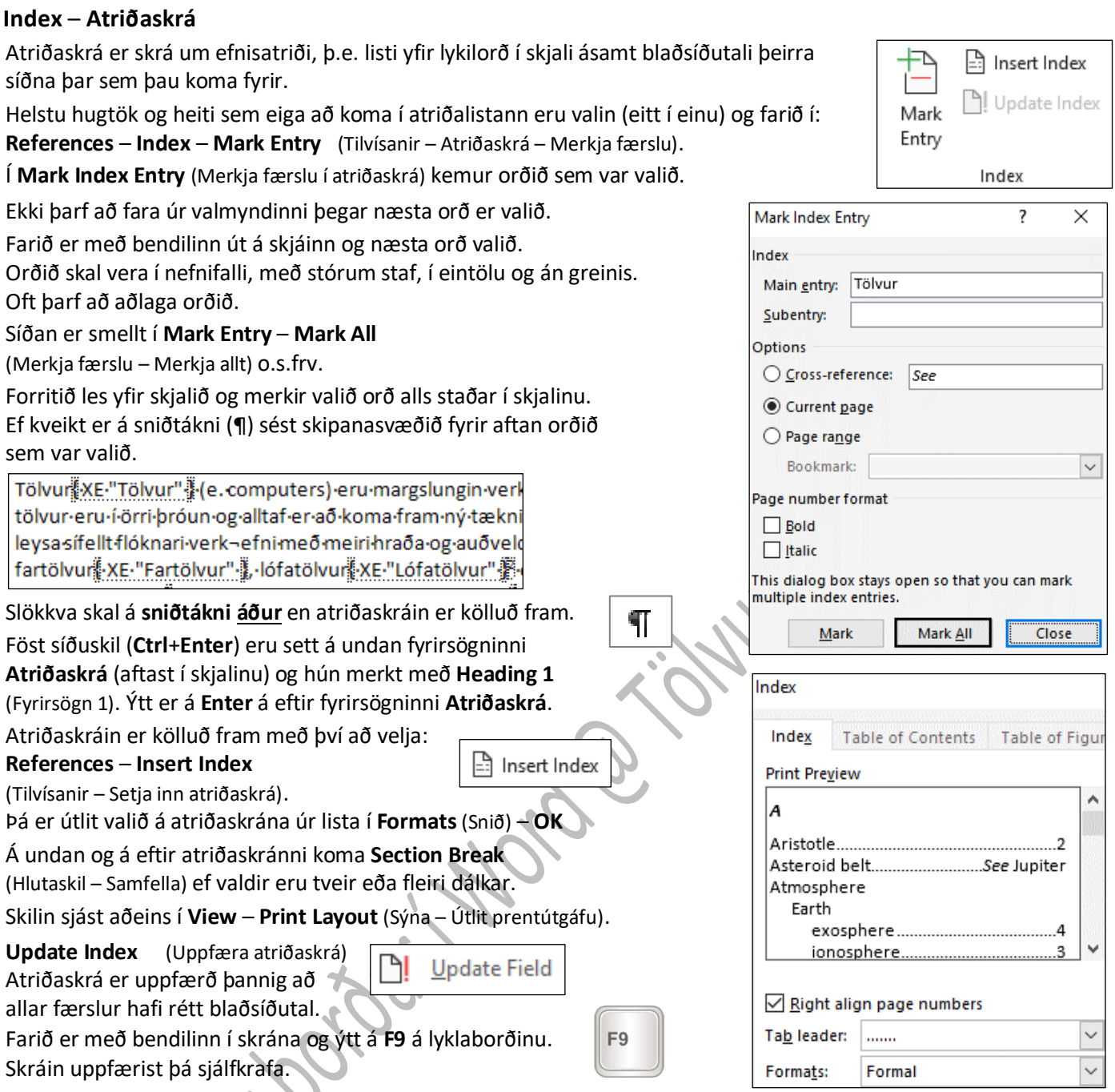

# <span id="page-24-1"></span>**Table of Authorities** – **Tilvísanaskrá**

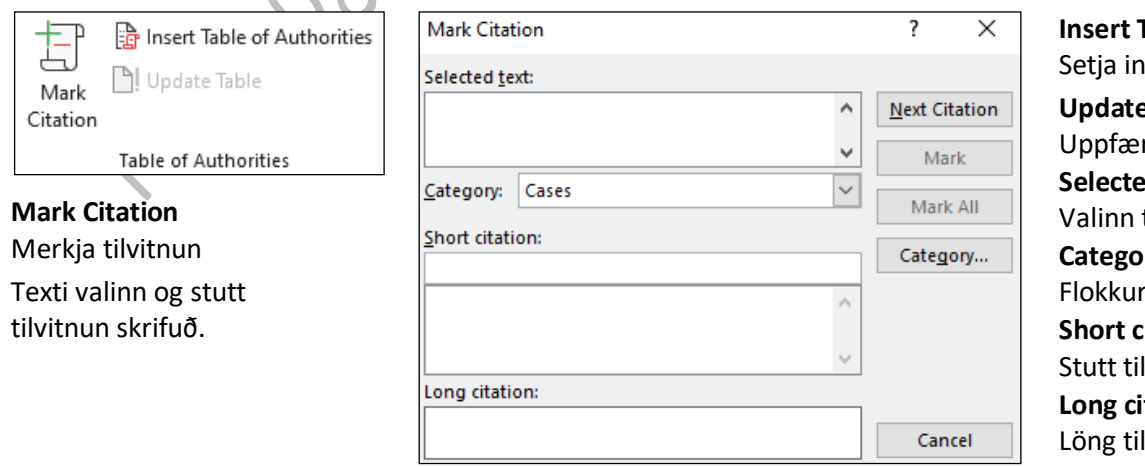

#### **Insert Table of Authorities** nn tilvísanaskrá **e** Table ra tilvísanaskrá **Selected text** texti ry Flokkur **Short citation** lvitnun **itation** lvitnun **Next citation** Næsta tilvitnun

<span id="page-25-0"></span>**Mailings** Sendingar

View

晶

Developer Help

 $\frac{1}{2}$  Rules  $\sim$ 

Foxit PDF

Mailings Review

<u>ਵਿ</u>

File

Home

<span id="page-25-3"></span><span id="page-25-2"></span> $\blacksquare$ 

Insert

Draw Design Layout

ER

References

<span id="page-25-1"></span>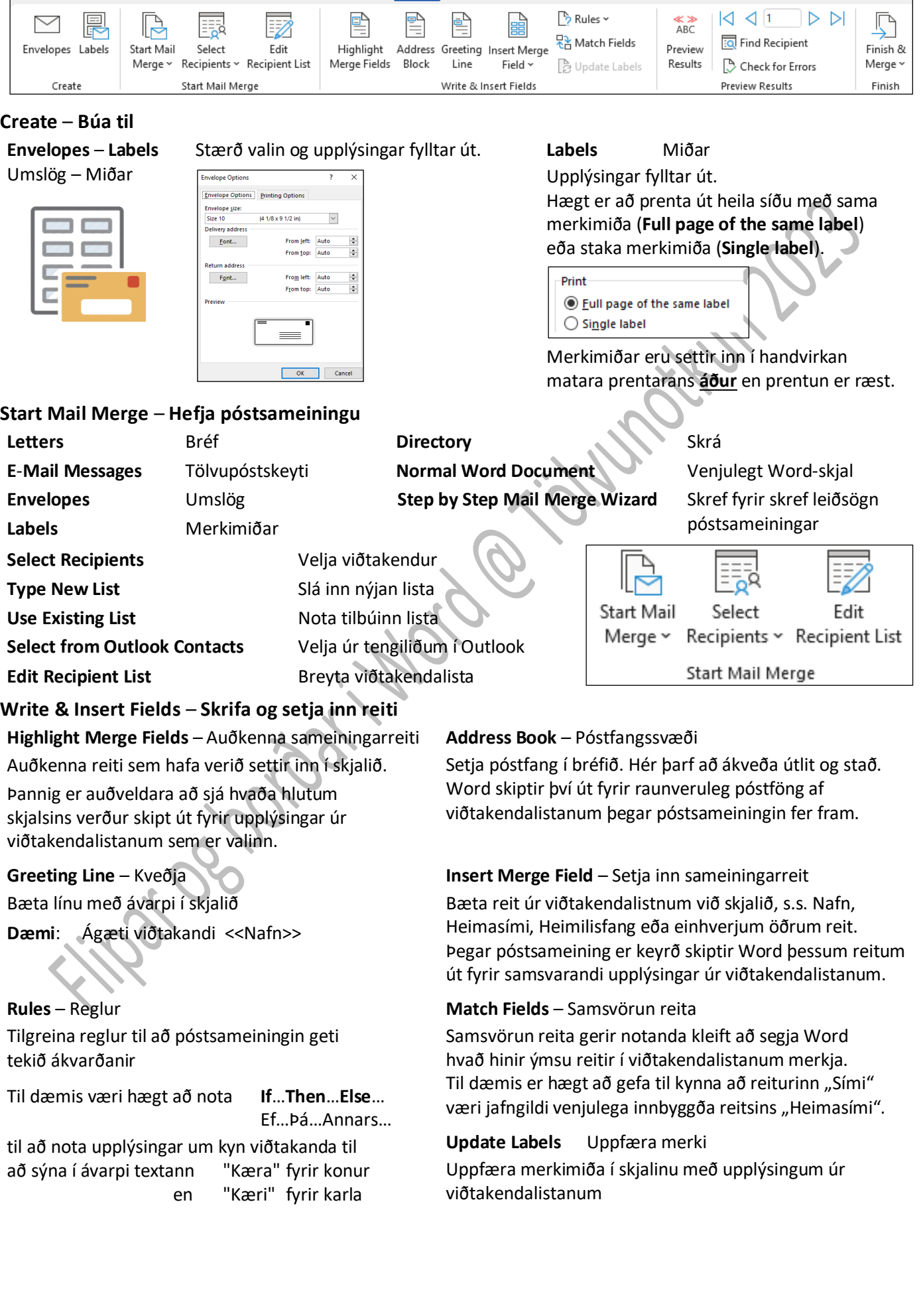

<span id="page-26-4"></span><span id="page-26-3"></span><span id="page-26-2"></span><span id="page-26-1"></span>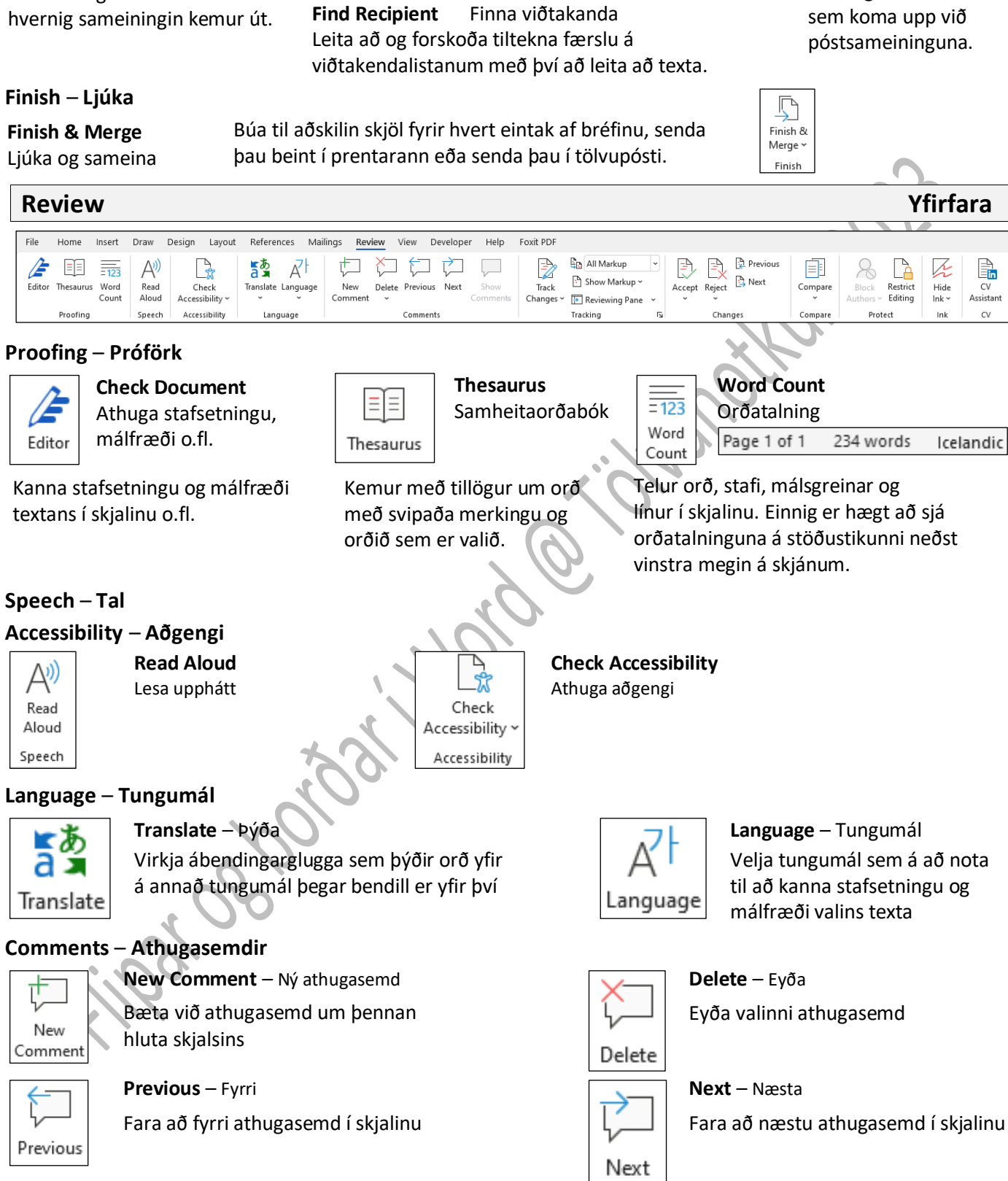

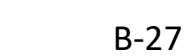

## <span id="page-26-0"></span>**Preview Results** – **Forskoða niðurstöður**

Skiptir sameiningarreitum í skjalinu út fyrir raunveruleg gögn úr viðtakendalistanum svo að hægt sé að skoða

Fyrri færsla Fyrsta færsla

<span id="page-26-7"></span><span id="page-26-6"></span><span id="page-26-5"></span>**Show Comments** – Sýna athugasemdir Sjá allar athugasemdir samhliða skjalinu

Show Comments

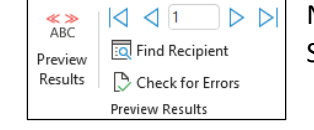

Næsta færsla Síðasta færsla

## **Check for Errors**

Villuleit Tilgreina hvernig á að bregðast við villum

### <span id="page-27-0"></span>**Tracking** – **Rakning**

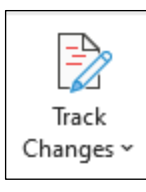

# **Track Changes**

Rekja breytingar Fylgjast með öllum breytingum sem gerðar eru á skjalinu, þ.á m. innskot, eyðingar og útlitsbreytingar.

#### **Display for Review** Birta til yfirlestrar

Velja hvernig breytingar birtast í skjalinu.

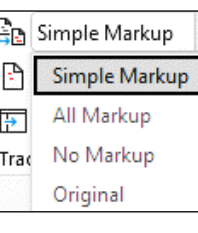

#### **Simple Markup** Einfalt breytingamerki

**All Markup** Öll breytingamerki **No Markup**

Engin breytingamerki **Original** Frumrit

**Reviewing Pan** Yfirlestrarsvæði

Show Markup ~

**Show Markup** Sýna breytingamerki

Velja hvaða breytingarmerkingar á að sýna í skjalinu. Hægt er að birta eða fela athugasemdir, innskot og eyðingar, útlitsbreytingar og fleiri breytingarmerkingar.

# 图 Reviewing Pane > Reviewing Pane Vertical... T- Reviewing Pane Horizontal...

Sýnir yfirlestrarbreytingar í aðskildum glugga.

**Reviewing Pane Vertical** Lóðétt yfirlestrarsvæði **Reviewing Pane Horizontal** Lárétt yfirlestrarsvæði

### <span id="page-27-1"></span>**Changes** – **Breytingar**

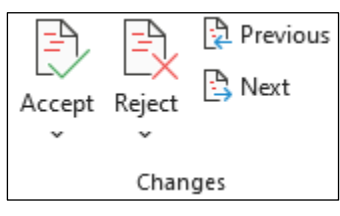

**Accept** Samþykkja Samþykkja og fara í næstu breytingu.

Smellt er á örina niður til að fá aðgang að öðrum valkostum, eins og t.d. að samþykkja allar breytingar á skjalinu.

**Reject** Hafna

Hafna og fara í næstu breytingu. Smellt er á örina niður til að fá aðgang að öðrum valkostum, eins og t.d. að hafna öllum breytingum á skjalinu.

**Previous** Fyrri (Fyrri breyting) Fara á fyrri yfirlestrarbreytingu í skjalinu til að samþykkja eða hafna henni.

**Next** Áfram (Næsta breyting) Fara á næstu yfirlestrarbreytingu í skjalinu til að samþykkja eða hafna henni.

#### <span id="page-27-2"></span>**Compare** – **Bera saman**

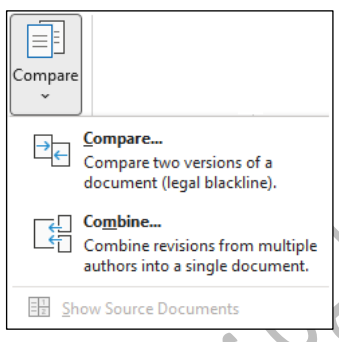

# **Compare** – Bera saman

Bera saman tvö skjöl til að sjá muninn á þeim. Einnig er hægt að sameina breytingar frá mörgum höfundum í eitt skjal.

**Compare two versions of a document** (**legal blackline**) Bera saman tvær útgáfur af skjali (merkja breytingar). Hakað er við: **Legal blackline** ef aðeins á að bera skjölin saman

– ekki sameina þau.

**Combine revisions from multiple authorsinto a single document** Sameina breytingar frá mörgum höfundum í eitt skjal.

**Show Source Documents** Sýna upprunaskjöl Velja hvaða upprunaskjöl á að sýna. Hægt er að sýna upprunalega skjalið, endurskoðaða skjalið eða bæði skjölin.

<span id="page-27-3"></span>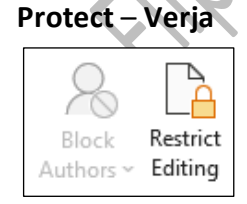

**Block Authors** – Útiloka höfunda Koma í veg fyrir að aðrir geri breytingar á völdum texta (eins og að eigna sér eitthvað).

# **Restrict Editing** – Takmarka breytingar

Takmarka hversu miklu aðrir geta breytt og sniðið í

skjalinu. Sýna valkosti fyrir aðgang og umsjón með breytingum sem aðrir geta gert á skjali, s.s. yfirlestri, sniðtakmörkunum, útprentun o.fl. Hægt er að koma í veg fyrir breytingar á sniði, þvinga fram rakningu á öllum breytingum eða opna aðeins fyrir athugasemdir.

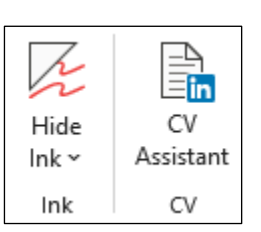

**Ink** – Handskrift **Hide Ink** – Fela handskrift

**CV** – Ferilskrá **CV Assistant** – Aðstoð við ferilskrá

<span id="page-28-3"></span><span id="page-28-2"></span><span id="page-28-1"></span><span id="page-28-0"></span>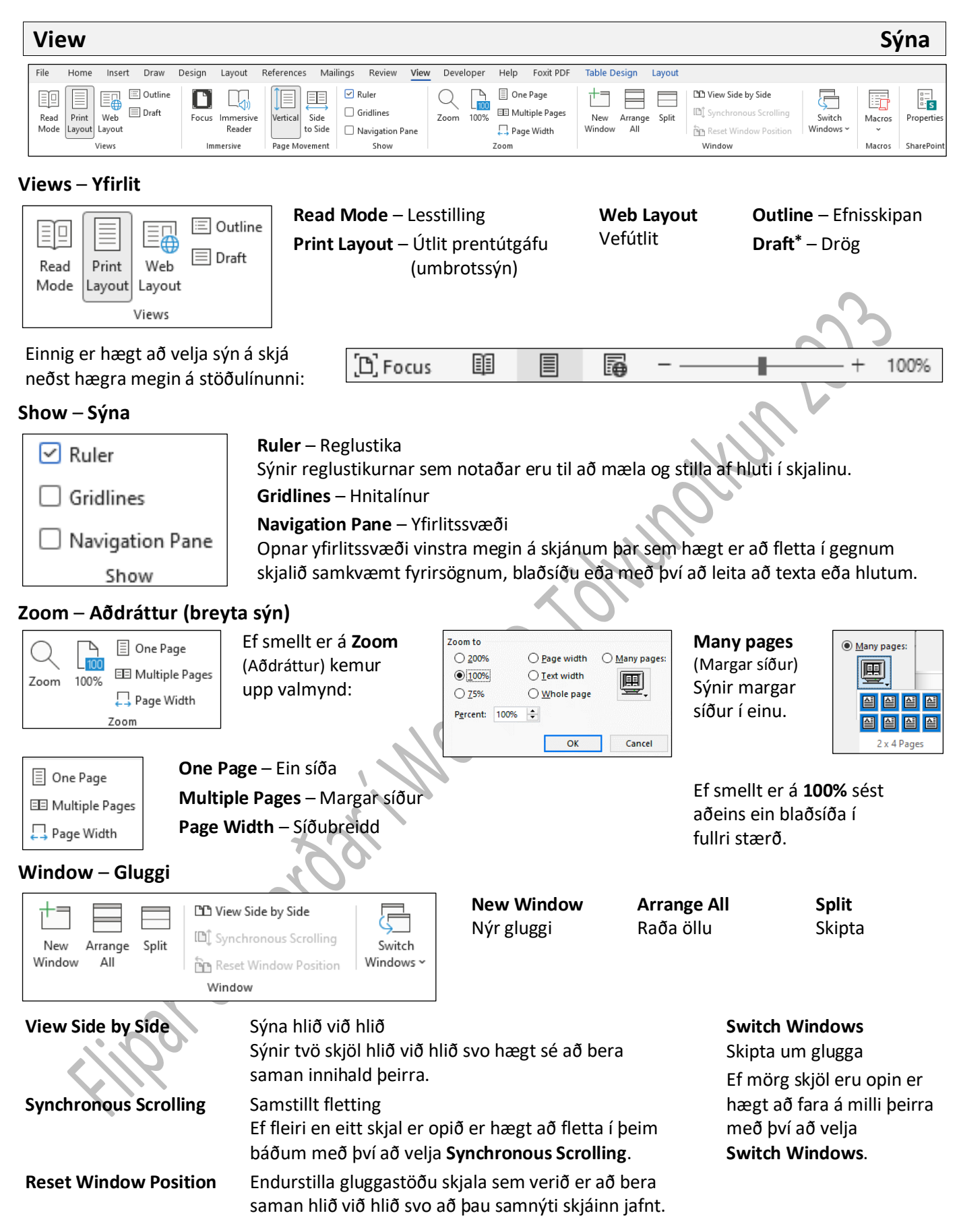

<span id="page-28-4"></span><sup>\*</sup> **Draft** – Drög (risssýn – sýn fyrir uppkast). Sýnir skjalið sem drög til að fljótlegt sé að breyta textanum. Vissir hlutar skjalsins (myndir, form, síðuhausar og -fætur) sjást ekki í þessari sýn.

B-30

#### <span id="page-29-0"></span>**Macros** – **Fjölvar**

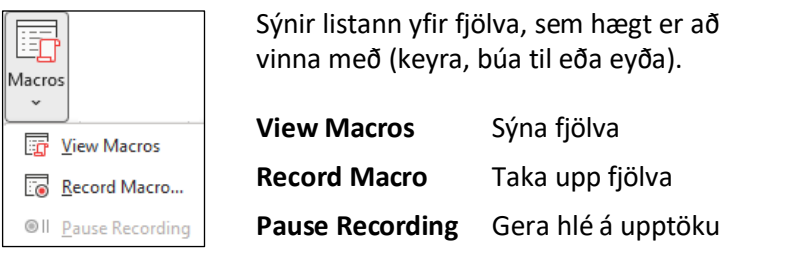

# $\mathbb{F}_5$ Properties

#### **Properties** Eiginleikar

Skoða og breyta eiginleikum SharePoint-skjals

SharePoint

# <span id="page-29-1"></span>**Developer Hönnuður**

Til að gera **Developer**-borðann sýnilegan þarf að fara í **File** – **Options** – **Customize Ribbons** og haka við **Developer**

<span id="page-29-3"></span><span id="page-29-2"></span>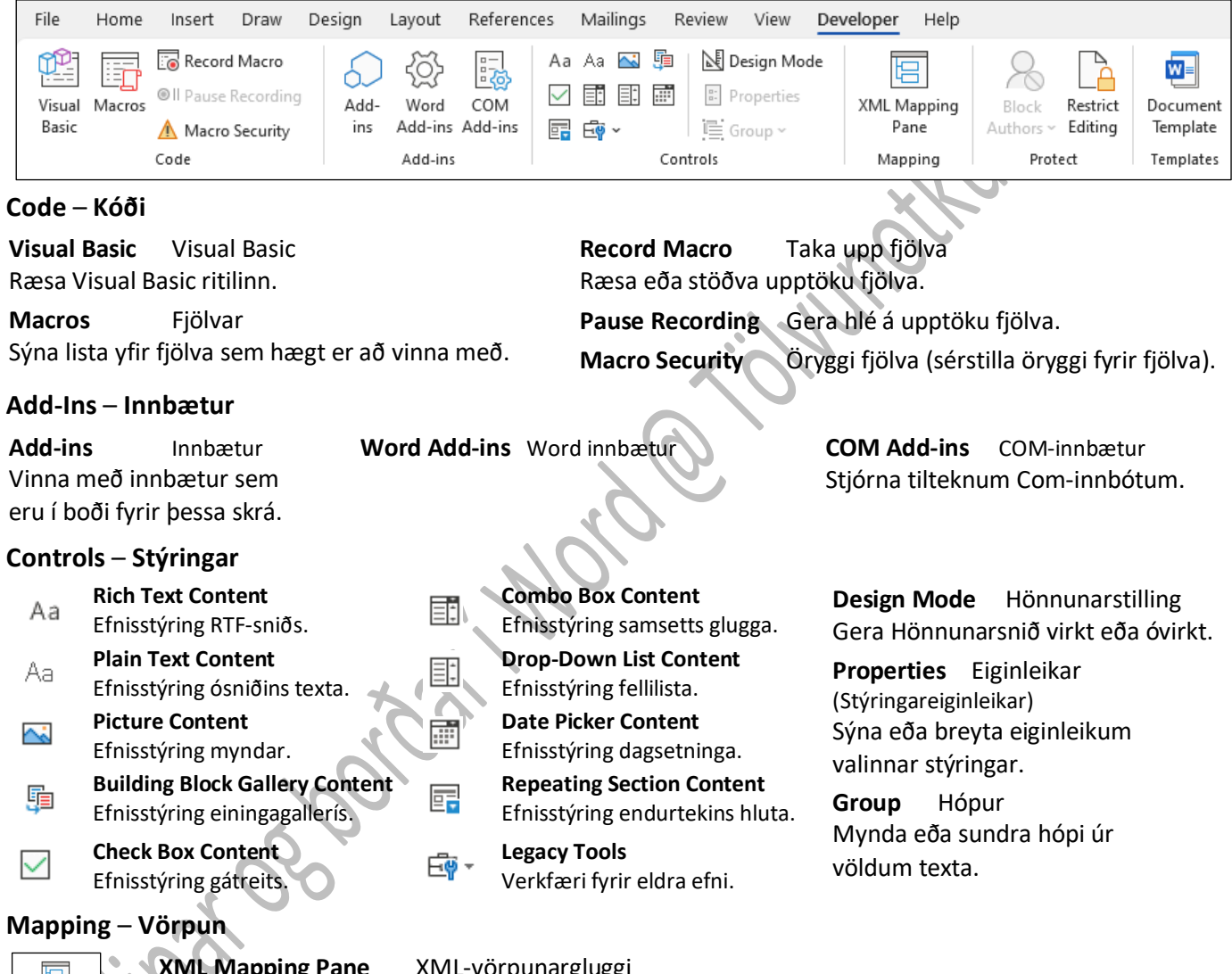

<span id="page-29-5"></span><span id="page-29-4"></span>**XML Mapping Pane** XML-vörpunargluggi 唱 Sjá XML-gögnin sem geymd eru í skjalinu og búa til efnisstýringar sem tengjast þeim. XML Mapping Pane Mapping

### <span id="page-29-6"></span>**Protect** – **Verja**

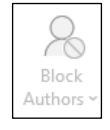

**Block Authors** Útiloka höfunda Koma í veg fyrir aðrir geri breytingar á völdum texta (eins og að eigna sér eitthvað).

# <span id="page-29-7"></span>**Templates** – **Sniðmát**

**Document Template** Sniðmát skjals Sýna eða breyta tengdu skjalsniðmáti og vinna með altæk sniðmát og innbætur.

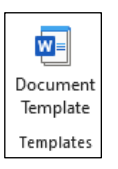

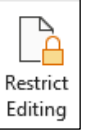

**Restrict Editing** Takmarka breytingar Takmarka hversu miklu aðrir geta breytt í skjalinu.

# <span id="page-30-0"></span>**Table Design Verkfæri töflu** – **Hönnun**

<span id="page-30-3"></span><span id="page-30-2"></span><span id="page-30-1"></span>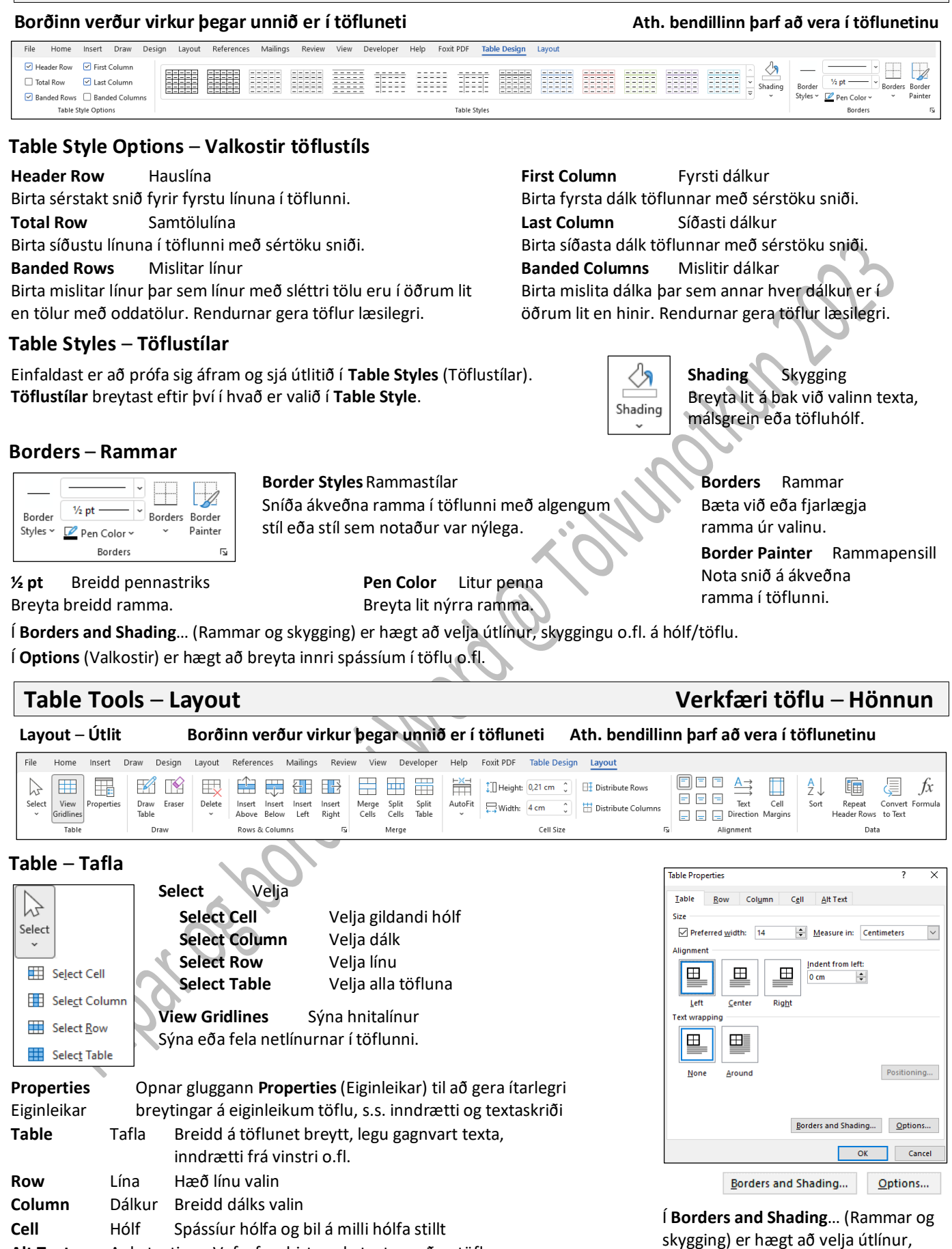

<span id="page-30-5"></span><span id="page-30-4"></span>**Alt Text** Aukatexti Vefvafrar birta aukatexta meðan töflur eru að hlaðast eða ef þær vantar Vefleitarvélar nota aukatexta til hjálpar við að finna vefsíður.

Aukatexti er einnig notaður til að hjálpa fötluðum notendum.

Í **Options** (Valkostir) er hægt að breyta innri spássíum í töflu o.fl.

skyggingu o.fl. á hólf/töflu.

#### <span id="page-31-0"></span>**Draw** – **Teikna**

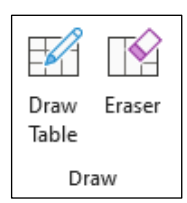

**Draw Table** Teikna töflu Hanna eigin töflu með því að teikna ramma hólfa, lína og dálka.

**Eraser** Strokleður Fjarlægja ákveðna ramma í töflu til að búa til sameinuð hólf.

#### <span id="page-31-1"></span>**Row & Columns** – **Línur og dálkar**

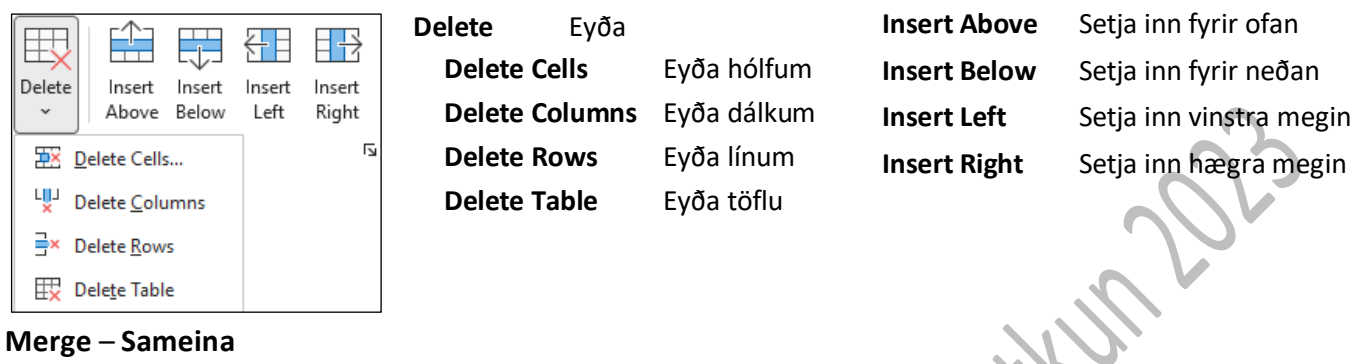

<span id="page-31-2"></span>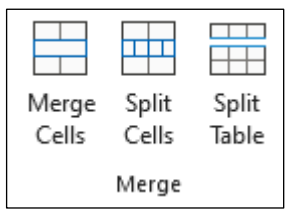

# **Merge Cells** Sameina hólf

**Split Cells** Skipta hólfum **Split Table** Skipta töflu

#### <span id="page-31-3"></span>**Cell Size** – **Stærð hólfs**

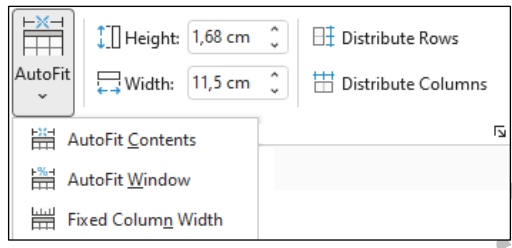

#### **Height** Hæð

Hér er hægt að velja **nákvæma hæð á línu** með því að skrifa inn tölu. Ef margar línur eru valdar saman og smellt hægra megin við töluna verða allar línurnar jafnháar.

**Width** Breidd

Hægt er að velja **nákvæma breidd á dálka** með því að skrifa inn tölu. Ef margir dálkar eru valdir saman og smellt hægra megin við töluna verða allir dálkarnir jafnbreiðir.

**AutoFit** Aðlaga sjálfkrafa. Laga breidd dálka sjálfkrafa að lengd textans sem í þeim er.

Hægt er að láta breidd töflu ráðast af stærð gluggans eða gefa henni aftur fastar breiddir dálka.

<span id="page-31-4"></span>**Alignment** – **Stilling**

**Distribute Rows** Dreifa línum. Dreifa hæð valinna lína jafnt á þær.

**Distribute Columns** Dreifa dálkum. Dreifa breidd valinna dálka jafnt á þá.

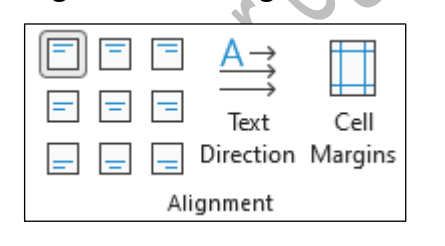

<span id="page-31-5"></span>**Data** – **Gögn**

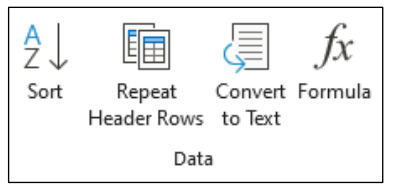

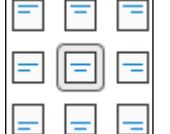

Lárétt og lóðrétt miðjun valin í hólfum.

**Sort** Raða (Sjá bls. B-7)

**Repeat Header Rows** Endurtaka efstu línur, þ.e. ef tafla fer yfir eina síðu

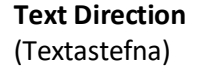

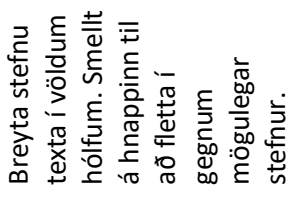

**Cell Margins**

Spássíur hólfa Sérstilla spássíur hólfa og bil á milli hólfa.

**Convert to Text** Umbreyta í texta Breyta töflu í venjulegan texta.

**Formula** Formúla Setja formúlu fyrir einfaldan útreikning í hólf.

<span id="page-32-1"></span><span id="page-32-0"></span>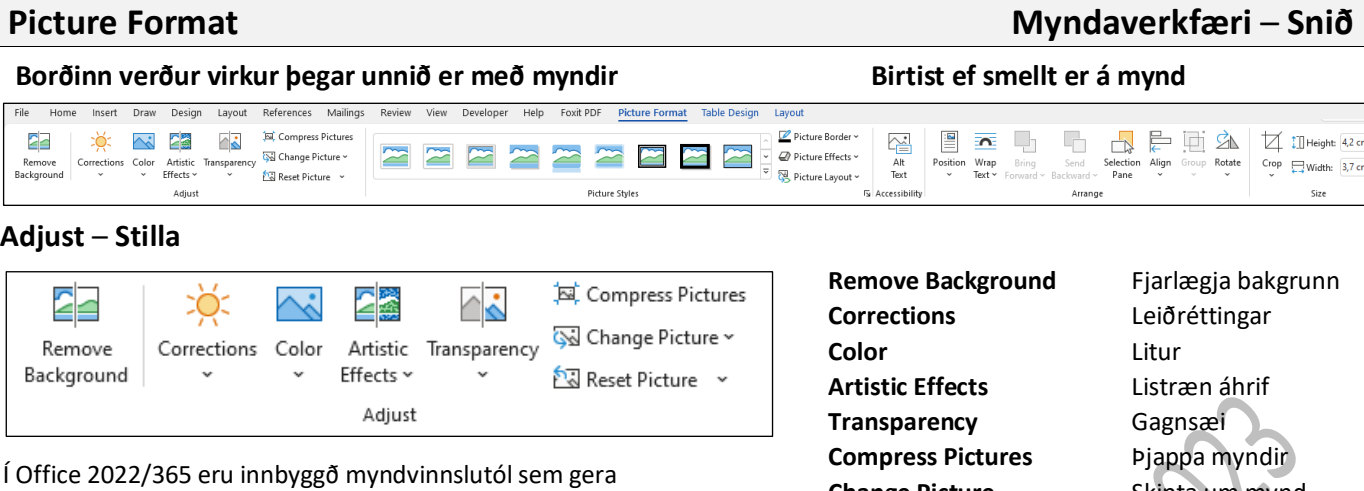

hún

開き法院

notendum kleift að sníða til myndir sem settar eru í skjöl.

**Corrections** Leiðréttingar Bæta birtu, birtuskil eða skerpu myndar.

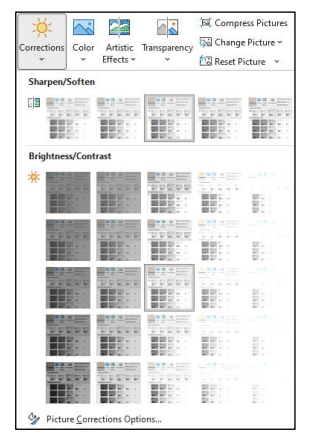

**Color** Litur Breyta lit myndar til að bæta gæði eða passa við innihald skjals.

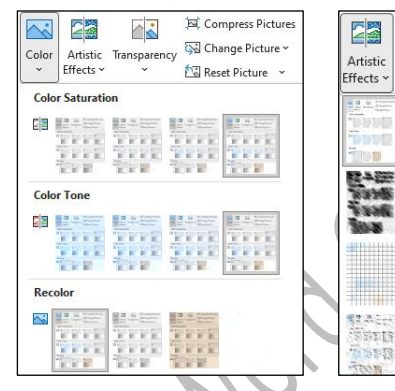

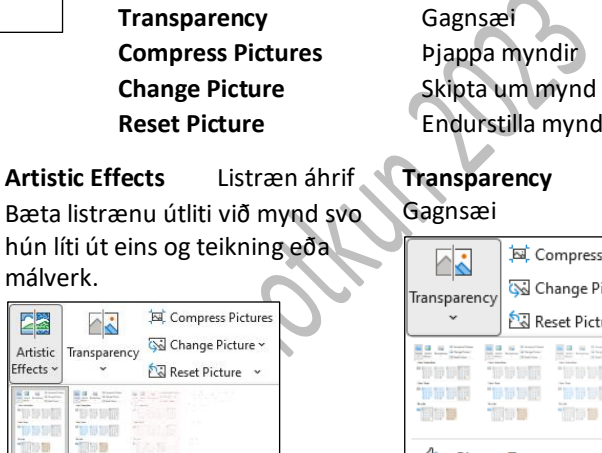

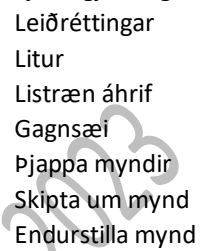

**Transparency** Gagnsæi

╲

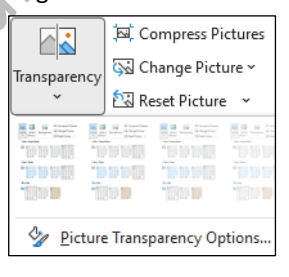

 $\checkmark$ 

#### <span id="page-32-2"></span>**Picture Styles** – **Myndastílar**

Með því að vera með mynd virka og renna bendlinum yfir **Picture Styles** (Myndastílar) sést hvernig hún breytist.

<span id="page-32-3"></span>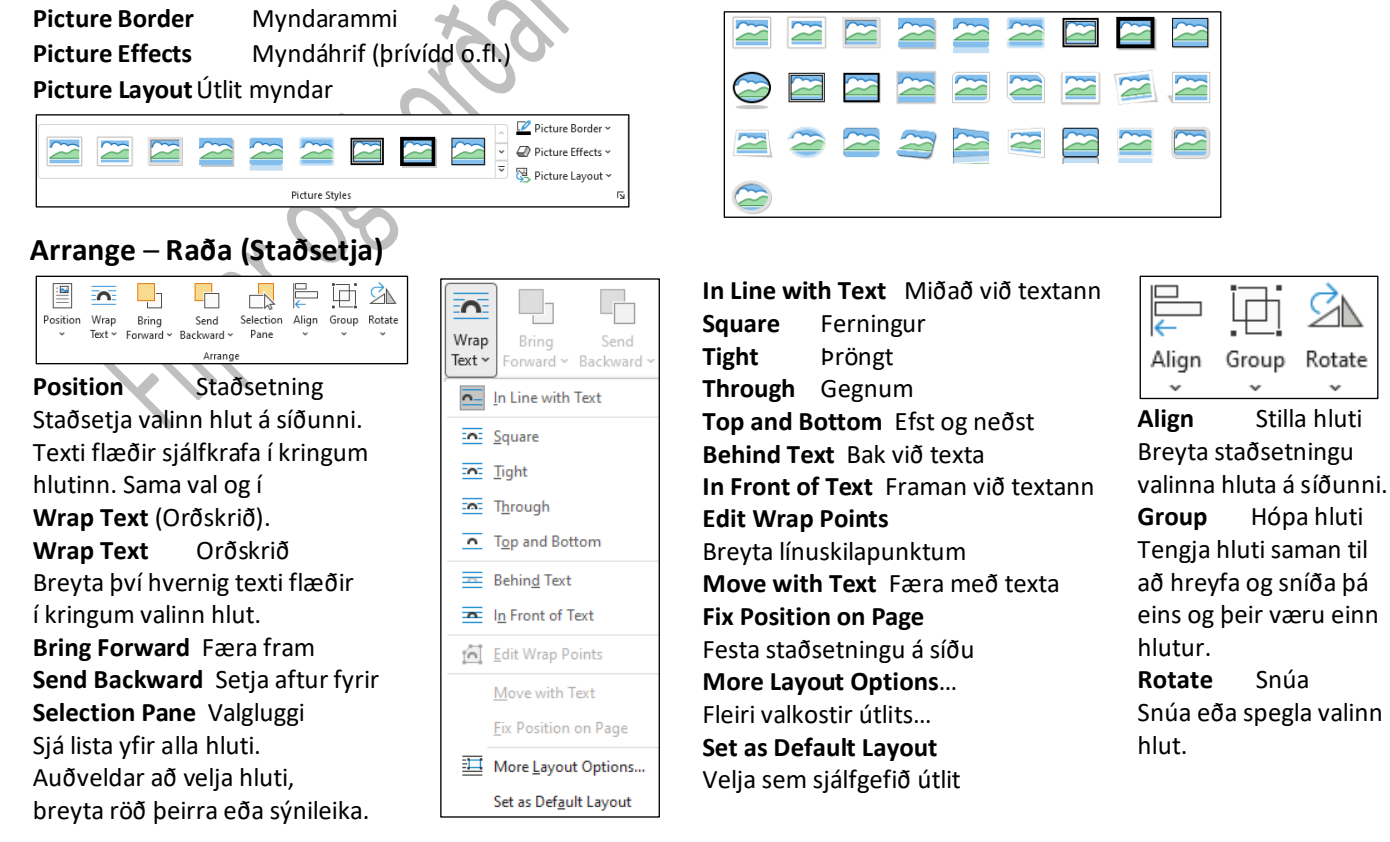

<span id="page-33-0"></span>Filipe as doublet in the Collection of the High D23

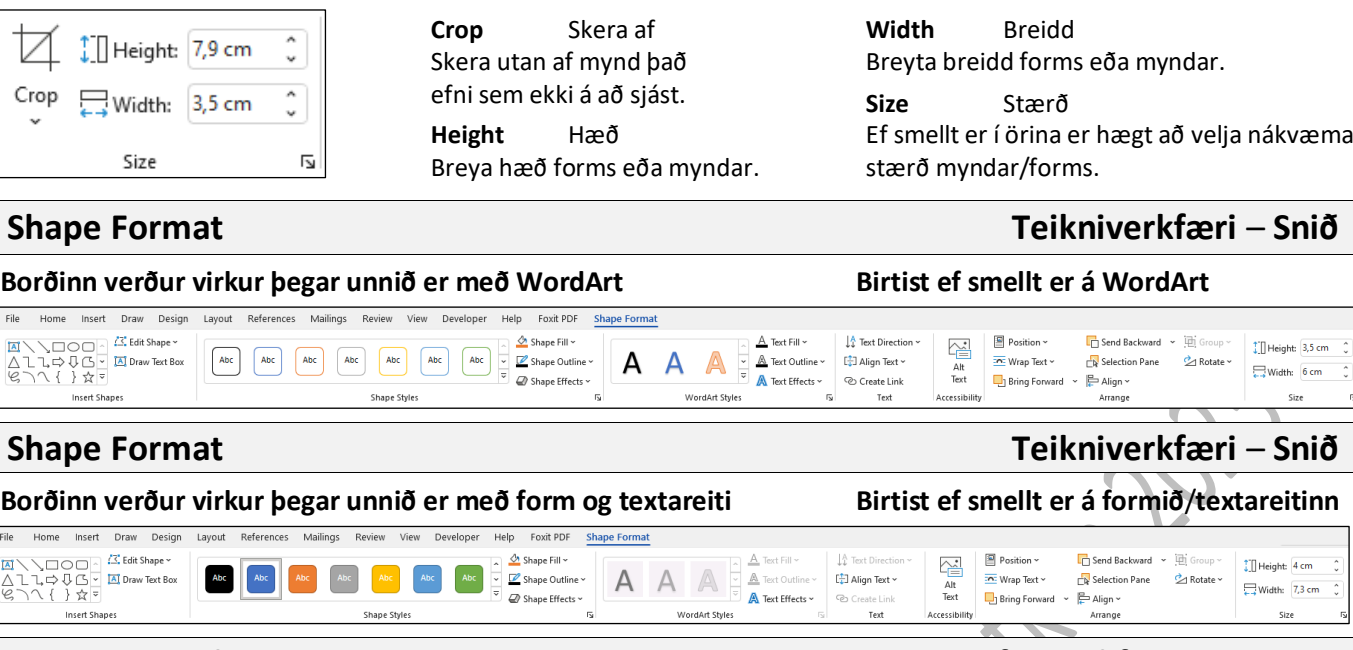

### <span id="page-34-2"></span>**Equation Tools** – **Design Jöfnuverkfæri** – **Hönnun**

**Size** – **Stærð**

<span id="page-34-0"></span> $File$  $\begin{tabular}{|c|c|} \hline \textbf{M} & \textbf{M} \\ \hline \textbf{L} & \textbf{M} \\ \hline \textbf{L} & \textbf{M} \\ \hline \textbf{L} & \textbf{M} \\ \hline \textbf{L} & \textbf{M} \\ \hline \textbf{L} & \textbf{M} \\ \hline \textbf{L} & \textbf{M} \\ \hline \textbf{L} & \textbf{M} \\ \hline \textbf{L} & \textbf{M} \\ \hline \textbf{L} & \textbf{M} \\ \hline \textbf{L} & \textbf{M} \\ \hline \textbf{L} & \textbf{M} \\ \hline \$ 

<span id="page-34-1"></span> $File$  $\begin{array}{c}\n\blacksquare \\
\triangle\n\end{array}$ 

Type equation here.

**Borðinn verður virkur þegar unnið er í jöfnuritli Insert** – **Symbol** – **Equation Setja inn** – **Tákn** – **Jafna**

File Home Insert Draw Design Layout References Mailings Review View Developer Help Foxit-PDF Equation  $\boxed{\sqrt{0}}$  Unicode  $\boxed{e^x}$ 

 $\overline{\mathbb{T}}$  Equation  $\check{\,}$  $\boxed{\pm\;\boxed{\omega}\;=\;=\; \mp\;\boxed{\sim\;\boxed{\times}\; \left[\div\;\boxed{\cdot}\;\boxed{\alpha}\;\boxed{\cdot}\;\boxed{\infty}\;\boxed{\times}\;\boxed{\times}\;\boxed{\gg}\;\boxed{\pm}\;\boxed{\cong}\;\boxed{\times}\;\boxed{\equiv}\;\boxed{\forall}}$  $\overline{y}$   $e^{x} \sqrt[n]{x} \int_{-x}^{x} \frac{x}{x}$   $(0)$  sine  $\overline{d}$   $\lim_{n \to \infty} \underline{\Delta}$   $[0]$  $\frac{P}{\left\{\right\}$  LaTeX Convert Ink Equation Fraction Script Radical Integral Large Bracket Function Accent Limit and Operator Matrix  $ab$  Text Structures Tools Conversions  $\overline{u}$ Symbols

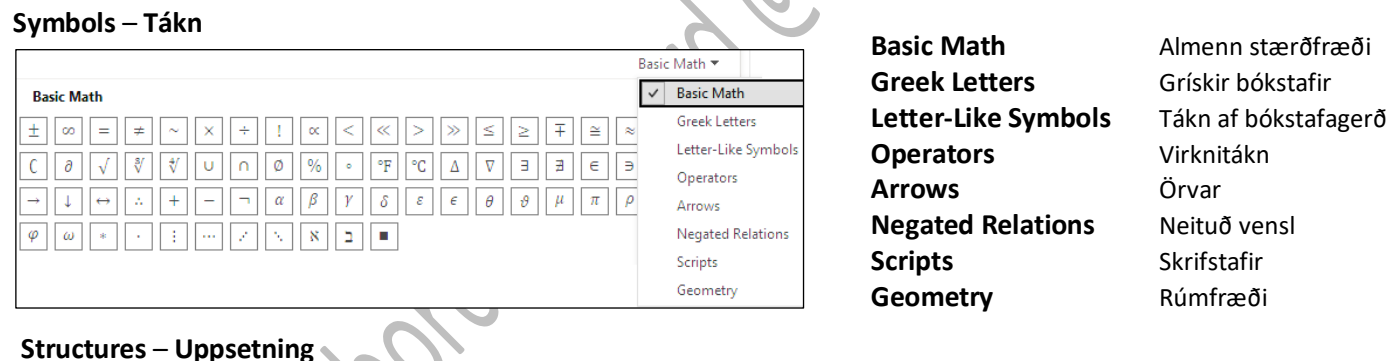

**Fraction** Brot **Script** Vísir **Radical** Rót **Integral** Heildi **Large Operator** Stórt virknitákn **Bracket** Svigi  $\int_{-x}^{x}$  $\sqrt[n]{X}$  $\frac{x}{v}$  $e^{x}$  $\sum_{i=0}^{n}$  ${()}$  $\frac{x}{y}$ X Ŋ rХ  $\overline{e}$ Σ Script **Radica** Bracket Fraction Integral Large -x  $i=0$ ۔<br>Operator م **Subscripts and Superscript Brackets Fraction Radicals** Integrals **Summations**  $\overline{\mathbb{Z}}_{\overline{\square}}$  $\frac{10}{10}$  $\Box^{\square}$  $\int_{\square}^{\square}$  $\sum \Box$  $\sum_{\square}$  $\square_{\square}$  $\sqrt{\Box}$ ₩  $\sqrt{a}$  $($  $\Box)$ **Sin** – **Function** Fall **Accent** Stafmerki **Limit and Log** Markgildi og lógaritmi **Operator** Virknitákn **Matrix** Fylki

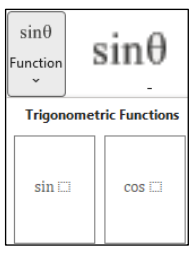

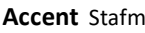

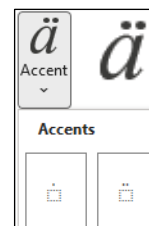

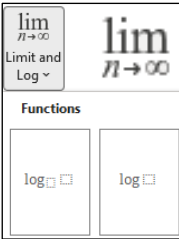

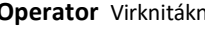

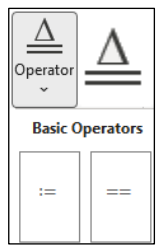

 $[ \Box ]$ 

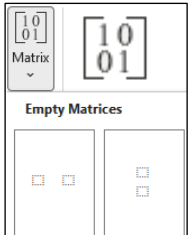

B-35